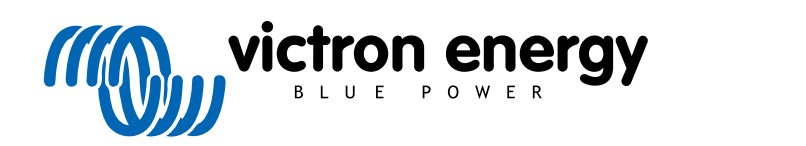

TÜRKÇE

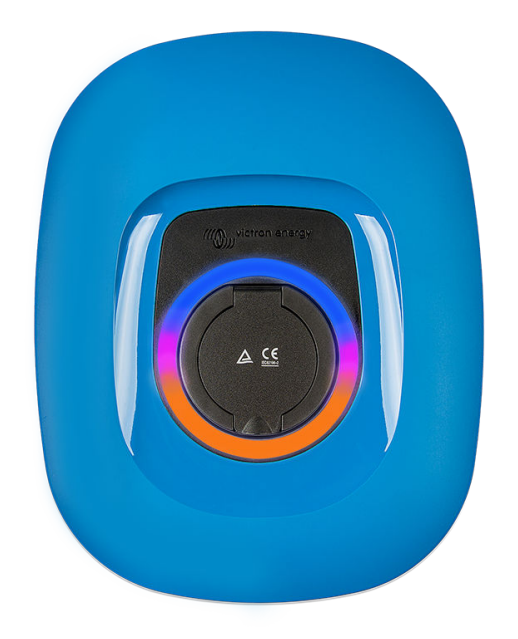

# **Kılavuz - EV Charging Station NS**

rev 11 - 04/2025 Bu kılavuz, [HTML5](https://www.victronenergy.com.tr/media/pg/EV_Charging_Station_NS/tr/index-tr.html) formatında da mevcuttur.

# İçindekiler

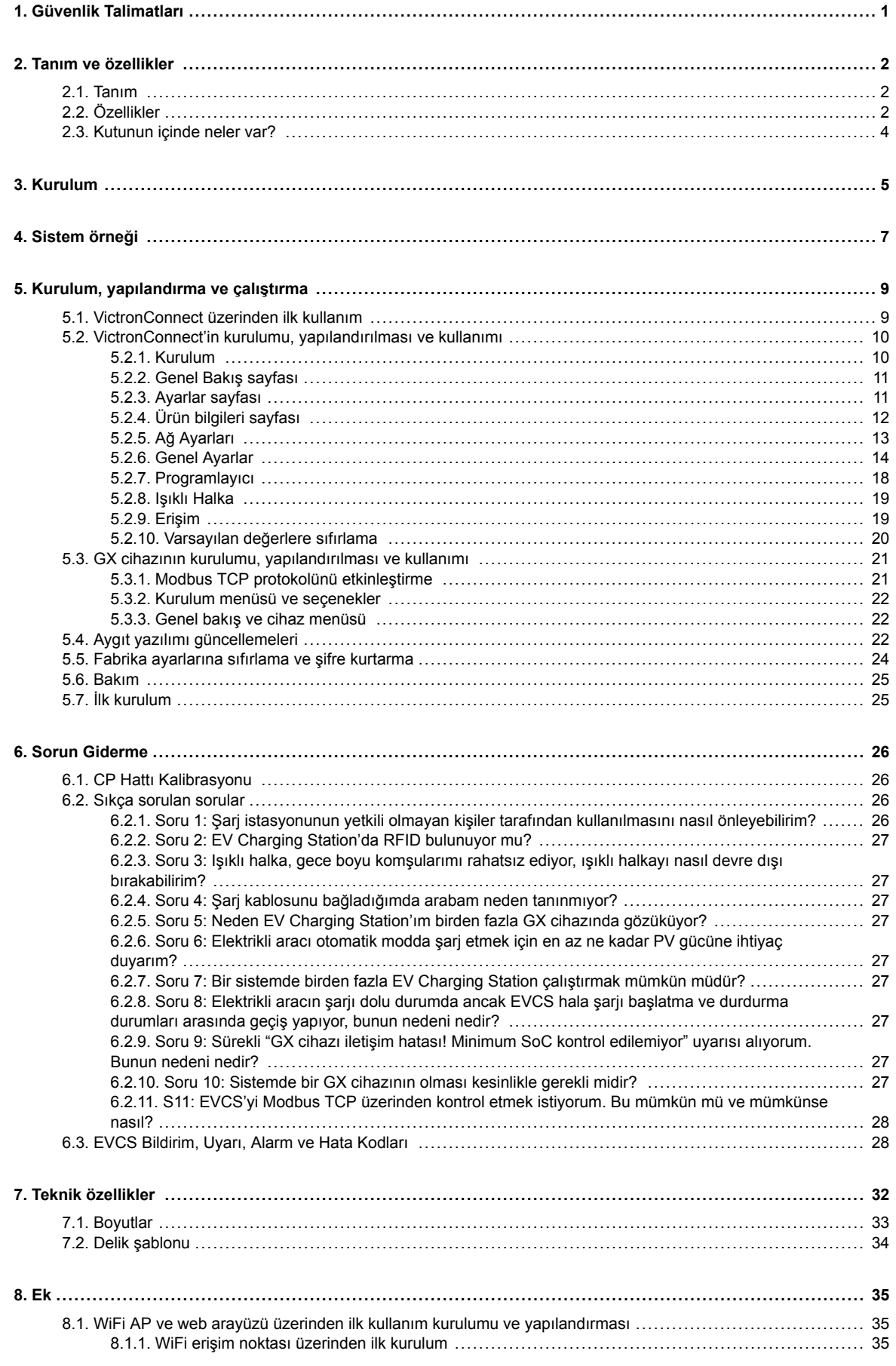

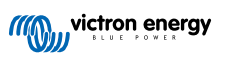

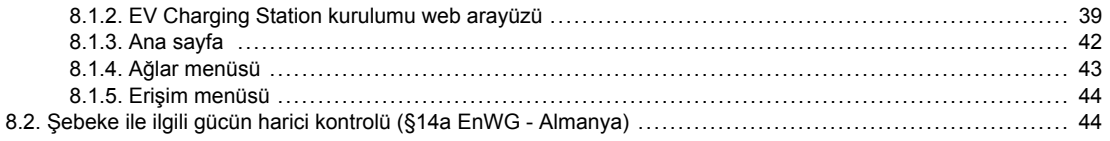

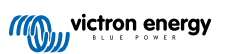

# <span id="page-3-0"></span>**1. Güvenlik Talimatları**

Yangın, elektrik çarpması, yaralanma veya ekipman hasarı risklerini önlemek için EV Charging Station NS ürününü kullanmadan önce lütfen güvenlik talimatlarını okuyun.

Kurulum ve ayar işlemleri, yalnızca vasıflı bir personel tarafından yapılmalıdır. Elektrik çarpması riskini azaltmak için vasıflı değilseniz işletim talimatlarında belirtilenler dışında bir servis işlemi yapmayınız.

Elektrik işleriyle ilgili olarak bulunduğunuz yerdeki ulusal elektrik şebekesi standardına ve bu kurulum talimatlarına uygun hareket edin. Elektrik şebekesi beslemesine bağlantı, elektrik kurulumlarına ilişkin ulusal yönetmeliklerle uyumlu olmalıdır.

Bu ürün uluslararası standartlara göre tasarlanmış ve test edilmiştir. Ekipman, sadece belirlenen uygulama amacıyla ve belirtilen çalıştırma parametrelerine uygun olarak kullanılmalıdır.

### **Uyarılar:**

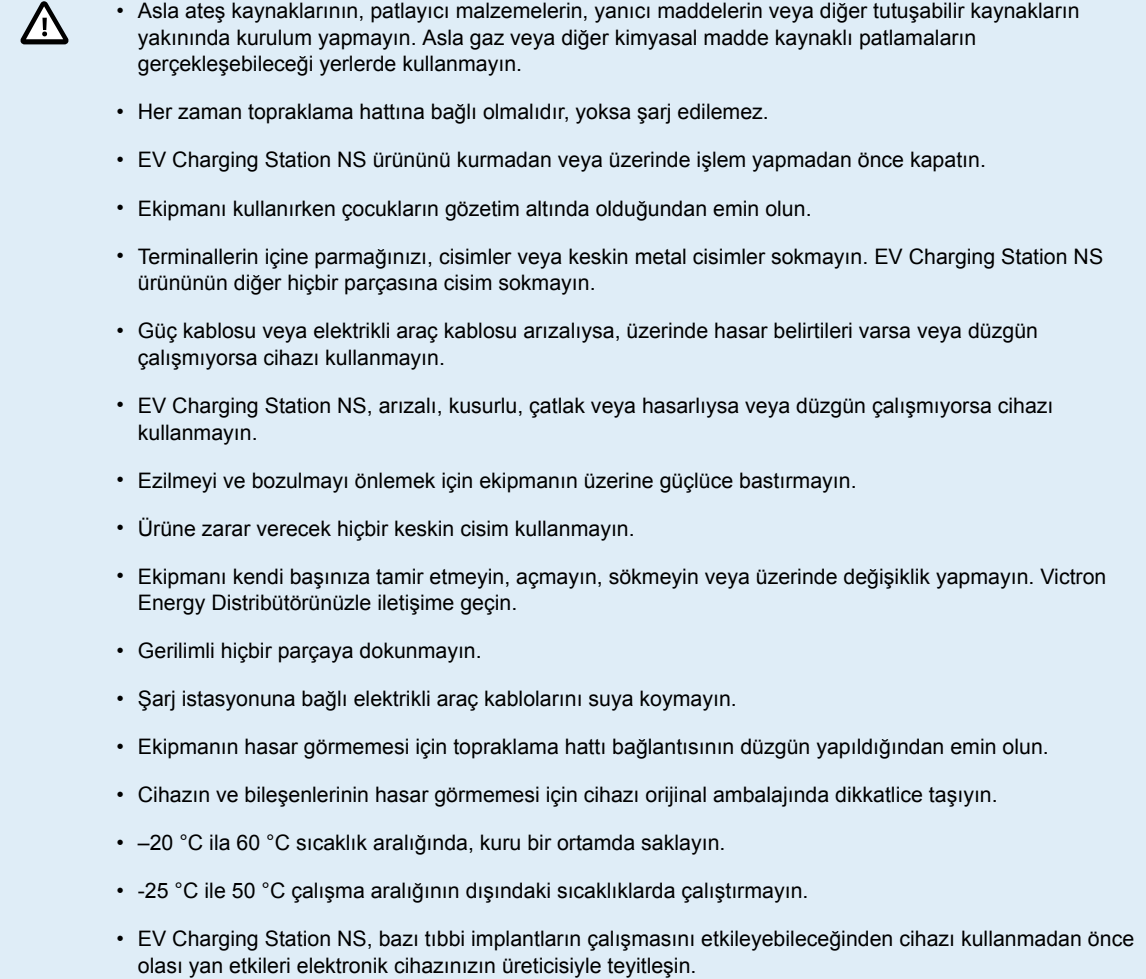

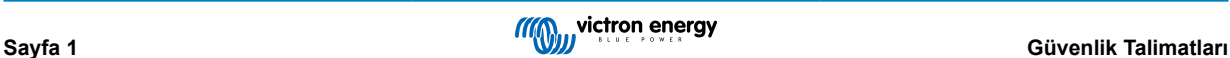

# <span id="page-4-0"></span>**2. Tanım ve özellikler**

# **2.1. Tanım**

Üç fazlı ve tek fazlı şarj özelliklerine sahip EV Charging Station NS WiFi üzerinden kurulan [GX cihazı](https://www.victronenergy.com/live/venus-os:start) bağlantısı sayesinde Victron ortamına sorunsuz bir şekilde entegre olur ve Bluetooth ve [VictronConnect uygulaması](https://www.victronenergy.com.tr/panel-systems-remote-monitoring/victronconnect) ile kolay kullanım ve kontrol imkânı sunar. Üç fazlı modda maksimum 22 kW veya tek fazlı modda 7,3 kW AC akım sağlar.

Bu elektrikli araç şarj istasyonu Victron Energy GX cihazı ve VRM ile tamamen entegre olmakla kalmayıp güneş enerjisi panelleriniz varsa belirli parametreler karşılandığında güneşten elde edilen fazla enerjinin aracınızı doğrudan şarj etmesini sağlayacak şekilde de ayarlanabilir. Ayrıntılar için [Kurulum, yapılandırma ve çalıştırma \[9\]](#page-11-0) bölümüne bakın.

Plastikten yapılmış sağlam muhafaza, sert hava koşullarına dayanacak şekilde tasarlanmış olup iç veya dış mekâna monte edilebilir. Standart mavi cihaz ön kısmına ek olarak siyah ve beyaz ön kısım da mevcuttur.

Şarj bağlantı noktasının (tip 2 elektrikli araç şarj fişi) etrafındaki programlanabilir, kırmızı, yeşil ve mavi ışıklı bir halka, cihazın durumunun hızlıca belirlenmesini sağlar ve (bağlantı kesildi, şarj oluyor, şarj oldu gibi) akım durumuna göre farklı ışık efektlerini gösterecek şekilde entegre web arayüzünden programlanabilir.

# **2.2. Özellikler**

**Üç çalışma modu vardır:**

1. **Maksimum PV sistemi verimi sağlayan otomatik mod**

EV Charging Station NS'in Victron kurulumunun geri kalanıyla sorunsuz entegrasyonu sayesinde, güneş enerjisi fazlası olduğunda bunu algılar ve sadece aracı şarj etmek için kullanır veya istenirse örneğin yeterli güneş enerjisi fazlası yoksa, minimum güç ihtiyacını karşılamak için şebekeden enerji ekler. Bu modun sisteminizde bir GX cihazı ve GX cihazı ile EVCS arasında iletişimin etkin olmasını gerektirdiğini unutmayın. Ayrıntılar için bkz. bölüm [VictronConnect'in kurulumu,](#page-12-0) [yapılandırılması ve kullanımı \[10\]](#page-12-0) ve [EV Charging Station kurulumu web arayüzü \[39\].](#page-41-0)

Aküler dolduğunda ve örneğin fazla enerjinin şebekeye daha düşük bir fiyattan geri beslendiği gibi durumlarda bu enerjiyi kaybetmektense enerji, elektrikli aracın aküsüne depolanır.

- Victron tesisatı ile sorunsuz entegrasyon
- Fazla gücün ne zaman mevcut olduğunu algılar ve şebekeye aktarmadan önce aracı şarj etmek için sadece bu gücü kullanır
- Maksimum PV verimi sağlar
- Otomatik mod için akü destekli algoritma (varsayılan olarak kullanılır), şebekeden bağımsız durumlarda bile otomatik modun çalışmasını sağlar

#### **Çalışma prensibi**

EVCS, araç bağlandığında ve aşağıdaki koşullar karşılandığında otomatik olarak şarj etmeye başlar:

- 1. Mevcut şarj durumu "Yedek akü ile şarj etmeye başla SoC (%) değerinden" fazladır.
- 2. Yeterli fazla güneş enerjisi mevcuttur ve fazla güneş enerjisi aşağıdaki şekilde hesaplanmaktadır:
	- Fazla güneş enerjisi: Toplam PV üretimi AC yükü (araç tüketimi hariç) = 1380 W (230 V x 6 A)

Yukarıdaki örnekte Min. şarj akımı (6 A'dan) değeri 6 A olarak ayarlanmıştır. Min. şarj akımı (6 A'dan) için daha yüksek bir değer ayarlanırsa gerekli olan fazla güneş enerjisi bu doğrultuda artar. Her iki parametre hakkında ayrıntılar için lütfen [VictronConnect'in kurulumu, yapılandırılması ve kullanımı \[10\]](#page-12-0) bölümüne bakın.

3. Veya 2.ye göre minimum şarj akımı gereksinimini karşılamak için yeterli fazla güneş enerjisi mevcut değilse, "Otomatik mod için düşük fazla güneş enerjisine izin ver" seçeneğini etkinleştirmek mümkündür. Bu seçenek, minimum akım gereksinimini karşılamak için gerekli gücü şebekeden gelen ek güçle tamamlar. Ayrıntılar için [EV Charging Station](#page-41-0) [kurulumu web arayüzü \[39\]](#page-41-0) bölümüne bakın.

#### 2. **Çıkış akımını yapılandıran manuel mod**

Manuel mod, 6-32 A arasında yapılandırılabilir çıkış akımı sağlar.

Şarj gücü, aşağıda belirtilen farklı şekillerde kontrol edilir:

- Web tarayıcısı aracılığıyla web arayüzünü kullanarak
- [GX Touch 50 ve GX Touch 70](https://www.victronenergy.com.tr/panel-systems-remote-monitoring/gx-touch-50) gibi bir GX cihazının dokunmatik ekranından.
- Uzak Konsoldan
- VRM Portalının Gösterge Panelindeki Kontrolleri kullanarak (GX cihazı gereklidir)
- Bluetooth ve VictronConnect uygulaması aracılığıyla

Şarj istasyonuna elektrikli bir araç bağlandığında, PV üretimden bağımsız olarak şarj işleminin manuel olarak başlatılmasını veya durdurulmasını sağlar.

#### 3. **Özel zaman aralıklarında otomatik şarj fonksiyonu sağlayan programlanmış mod**

Programlayıcı, farklı zaman aralıklarında, örneğin şebeke enerjisinin daha ucuz olduğu gece boyunca belirli saatlerde şarj işleminin yapılmasını sağlar.

Başlangıç ve bitiş saatine ek olarak şarj akımı ve aralığı gibi çeşitli parametreler tanımlanabilir.

EVCS, programlayıcı ayarlarına göre şarj etmeye başlayacaktır.

#### **Yapılandırma, kontrol ve izleme fonksiyonları sağlayan WiFi İletişimi - WiFi 802.11 b/g/n**

Dâhili WiFi modülü, ilk kurulum, kontrol ve izleme işleminde Erişim Noktası modunda veya İstasyon modunda yapılandırılabilir.

#### **VictronConnect üzerinden Bluetooth ile iletişim**

Entegre Bluetooth özelliği, EV Charging Station NS'nun [VictronConnect](https://www.victronenergy.com.tr/panel-systems-remote-monitoring/victronconnect) aracılığıyla iPhone, iPad veya Android telefon gibi her türlü mobil cihazdan kolayca izlenmesini ve kontrol edilmesini sağlar.

Daha fazla bilgi edinmek için [VictronConnect'in kurulumu, yapılandırılması ve kullanımı \[10\]](#page-12-0) bölümüne bakın.

#### **GX cihazları ile entegrasyon**

EV Charging Station NS'nu [Cerbo GX](https://www.victronenergy.com.tr/panel-systems-remote-monitoring/cerbo-gx) gibi bir GX cihazı ve Uzak Konsol üzerinden kontrol edip izleyin.

Daha fazla bilgi edinmek için [GX cihazının kurulumu, yapılandırılması ve kullanımı \[21\]](#page-23-0) bölümüne bakın.

#### **VRM ile entegrasyon**

VRM Portalında farklı seçenekler mevcuttur:

- Gerçek zamanlı raporlar
- Yapılandırılabilir zaman dilimlerine özel raporlar
- Uzaktan aygıt yazılımı güncellemeleri gibi gelişmiş fonksiyonlar
- VRM Portalında yer alan Gösterge Panelindeki Kontrollerden modu ve şarj akımını değiştirme ve şarj işlemini başlatıp durdurma özelliği
- VRM'den EVCS web arayüzüne bir proxy bağlantısı aracılığıyla Cihaz listesinde "Kontrol Paneli"ne tıklayarak erişin

Kontrol ve izleme, VRM Uygulaması (App Store veya Google Play'den indirilebilir) ve [VRM Uygulaması Parçaları](https://www.victronenergy.com.tr/media/pg/VRM_app_Widgets/tr/index-tr.html) aracılığıyla doğrudan bir mobil cihazın ana ekranından da mümkündür.

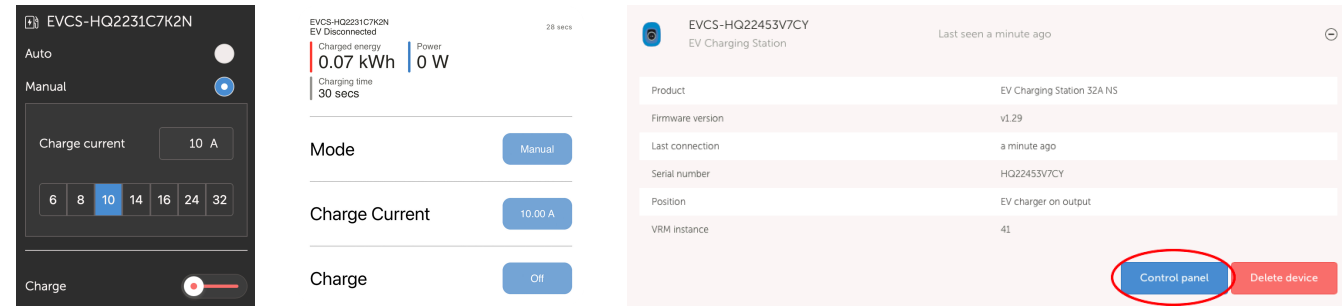

Daha ayrıntılı bilgi edinmek için [VRM Portalı belgelerine](https://www.victronenergy.com/live/vrm_portal:start) bakın.

#### **Cihazın durumunu hızlıca görmeyi sağlayan Işıklı Halka**

Cihaz, şarj bağlantı noktasının etrafında bulunan ve uzaktan bile cihazın durumunu hızlıca belirlemek için kullanılabilen tamamen programlanabilir, kırmızı, yeşil ve mavi ışıklı halkaya da sahiptir. Bu ışık, (bağlantı kesildi, şarj oldu, yüklü gibi) akım durumuna göre farklı ışık efektlerini gösterecek şekilde web arayüzü üzerinden programlanabilir.

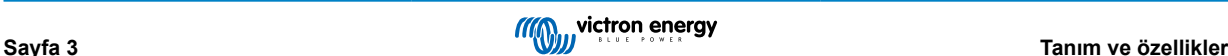

# <span id="page-6-0"></span>**2.3. Kutunun içinde neler var?**

- EV Charging Station NS
- Montaj plakası
- Çapı 19 mm'yi bulan güç kablolarına yönelik 28 mm'lik naylon kablo rakoru
- Tip 2 kablo fişi tutucu yardımcı soketi
- Lastik tapa

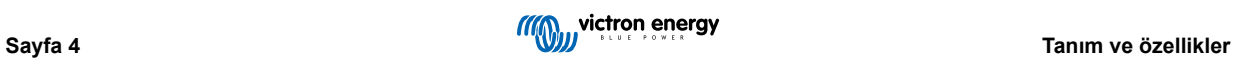

# <span id="page-7-0"></span>**3. Kurulum**

Bu ürünün kurulumu yalnızca vasıflı bir personel (lisanslı elektrikçi) tarafından yapılabilir.

Duvara montaja veya (dikey yüzeyli) direğe montaja uygundur. Her durumda yüzey, sağlam ve düz olmalıdır.

#### **Tedbir amaçlı önlemler**

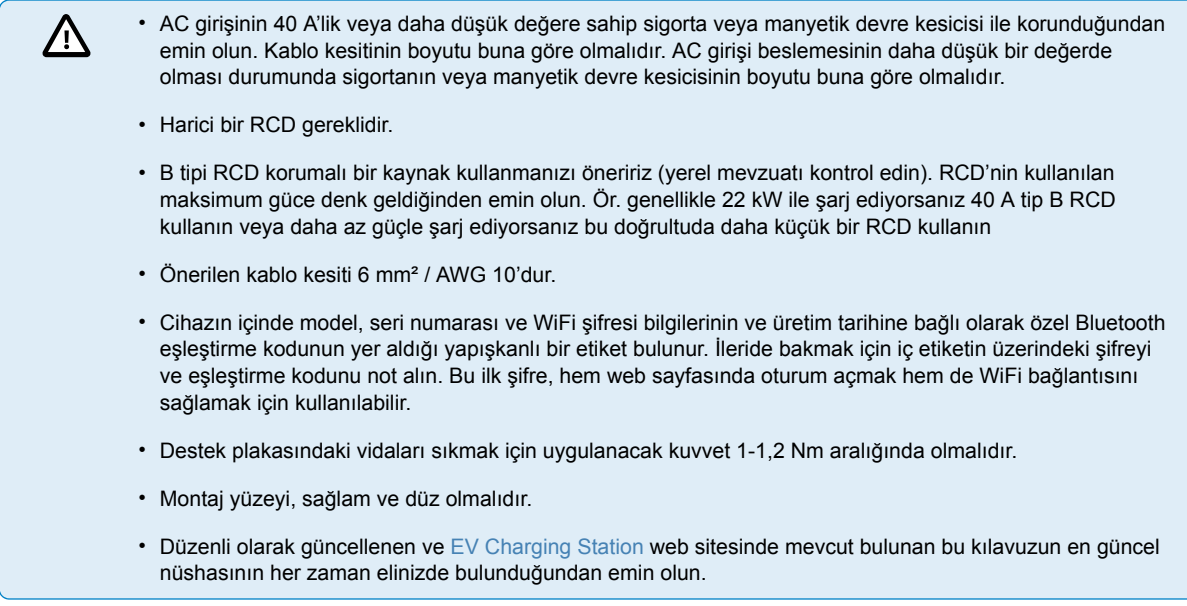

#### **Kurulum adımları:**

- **1.** Güç kablosunun şarj istasyonuna alttan mı yoksa arkadan yürütüleceğini kararlaştırın.
- **2.** (Altta bulunan 2 vidayı sökerek) şarj istasyonunun mavi kapağını çıkarın.
- **3.** Cihazla birlikte verilen duvar plakasını veya ekte yer alan [delik şablonunu \[34\]](#page-36-0) kullanarak cihazın monte edilmesi gerektiği duvarı işaretleyin.
- **4.** Monte edilmeye hazır dübellerin geçeceği 3 delik açın; ekte yer alan delik şablonuna bakın.
- **5.** (Ana besleme kablosunun binanın içinden geldiği durumlarda) uygun bir yer ölçün ve kablo için duvarda delik açın. Kablonun şarj istasyonuna alt taraf yerine arka taraftan verilmesi durumunda, deliğin delik şablonuyla eşleşmesi gerektiğini unutmayın.
- **6.** Kablonun alttan mı yoksa arkadan mı yürütüldüğüne bağlı olarak, naylon rakor için tornavida veya 28 mm'lik matkap kullanarak uygun delik bir açın ve naylon rakoru takın. Kablo arkadan yürütülmüşse bunun yerine cihazla birlikte verilen lastik tapayı takın ve su geçirmez bir bağlantı sağlamak amacıyla içinde güç kablosundan biraz daha küçük bir delik açın.
- **7.** Her ayrı kabloyu etiketleyin ve duvardan, naylon rakordan (veya lastik tapadan) ve geçit lastiğinden geçirerek şarj istasyonuna uzatın.
- **8.** Kablo uçlarını yüksük kullanarak sonlandırın ve ilgili noktalara bağlayın.
- **9.** Söz konusu tek fazlı bir tesisatsa L1, nötr ve toprak bağlantılarını kullanın.
- **10.** Alttan takılmışsa naylon rakoru sıkın.
- **11.** Cihazı duvar plakasına asın ve cihazın içinden çıkan iki vida ile sabitleyin.
- **12.** Mavi kapağı takarak altından 2 vidayla sabitleyin. Kapağın yerine sıkıca oturduğundan emin olun.

Montaj örneği için bu videoyu izleyin:

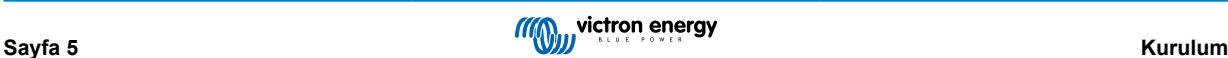

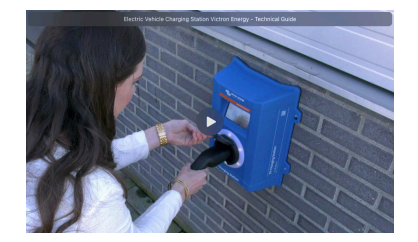

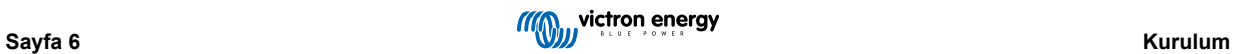

# <span id="page-9-0"></span>**4. Sistem örneği**

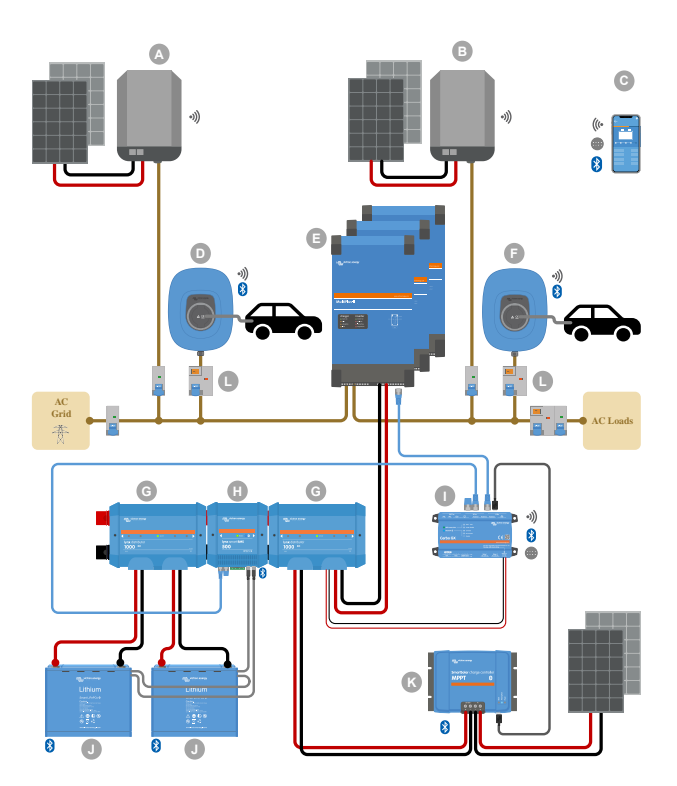

Bu sistem, aşağıdakiler başta olmak üzere kullanılabilecek tüm seçenekleri gösterir:

- Tüm güneş enerjili cihaz tipleri: AC girişine bağlı AC PV, AC çıkışına bağlı AC PV ve ayrıca DC PV
- EV Charging Station NS invertörün/şarj cihazının AC girişine veya AC çıkışına bağlı elektrikli araç şarj istasyonu
- Tek fazlı veya üç fazlı

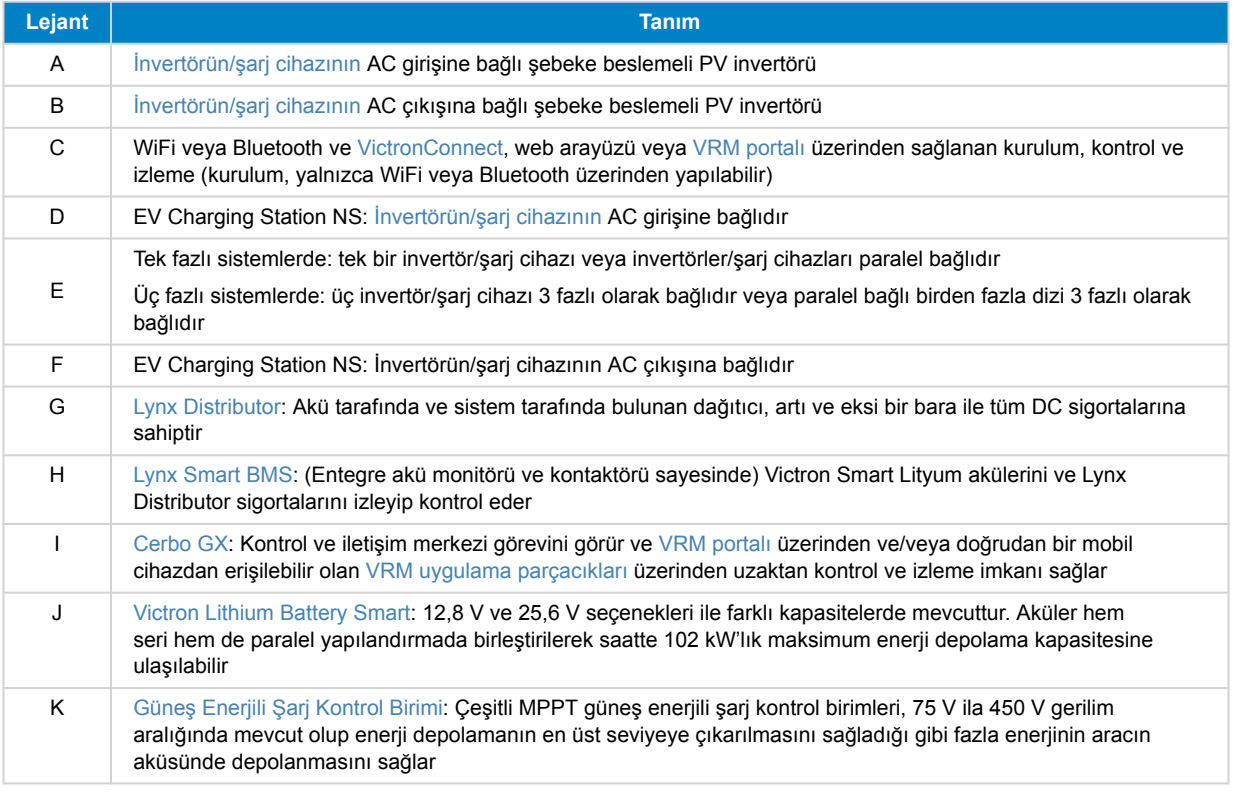

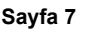

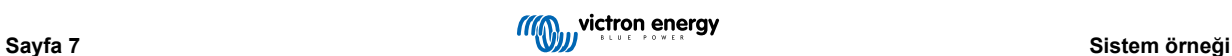

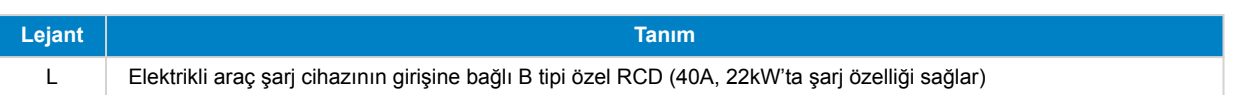

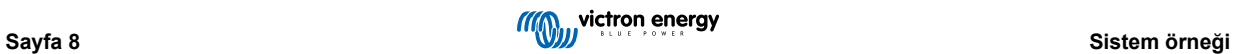

# <span id="page-11-0"></span>**5. Kurulum, yapılandırma ve çalıştırma**

# **5.1. VictronConnect üzerinden ilk kullanım**

İlk kurulum, EVCS yeni olduğunda ve henüz yapılandırılmadığında veya fabrika varsayılanlarına sıfırlandıktan sonra gereklidir.

#### **Hazırlık**

**1.** VictronConnect uygulamasını açın ve EVCS'ye ilişkin girdiyi (EVCS-HQXXXXXXXXX) bulun.

### **2.**

**3.** Eşleştirme başarılı olursa durum sayfası görüntülenir. Şimdilik uyarıyı görmezden gelin (EVCS'yi kullanmak henüz mümkün değildir) ve ilk kurulumun gerçekleştirilebilmesi için Ayarlar sayfasını açmak üzere sağ üstteki dişli çark simgesine dokunun.

#### **Adım 1/3: WiFi erişimini yapılandırma**

İlk kurulumu tamamlamak ve elektrikli araç şarj istasyonunu kullanmaya başlamak için aşağıdaki parametrelerden biri **değiştirilmelidir**:

- Ya WiFi modu AP'yi onaylayın (EVCS kendi erişim noktasını sağlar) - gerekli tüm parametreler zaten önceden doldurulmuştur. AP parolası, EVCS'nin içindeki etikette belirtilen parolaya karşılık gelir.
- Ya da EVCS'yi yerel ağınıza/yönlendiricinize bağlamak için İstasyon modunu seçin. Ağ adını (SSID) zaten biliyorsanız bunu manuel olarak girebilirsiniz. Alternatif olarak, yakındaki ağları bulmak için SCAN düğmesine basın, istediğiniz ağı seçin ve erişim şifresini girin.

#### **Adım 2/3: Web erişim bilgilerini değiştirme**

Bu adım, web arayüzüne güvenli erişim sağlamak için gereklidir. Varsayılan kullanıcı adı "admin"dir. Varsayılan parola, EVCS'nin içindeki etikette bulunan parolaya karşılık gelir. Kendi parolanızı ve kullanıcı adınızı oluşturmanızı öneririz.

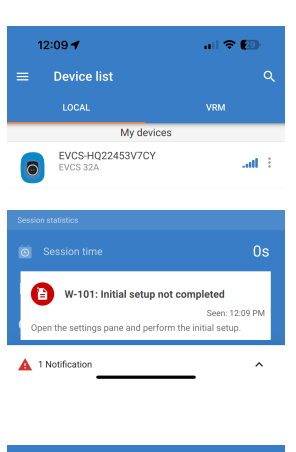

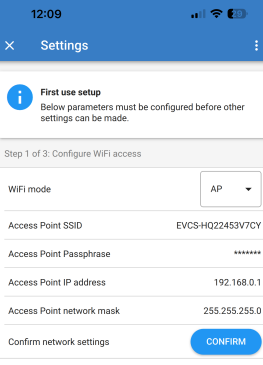

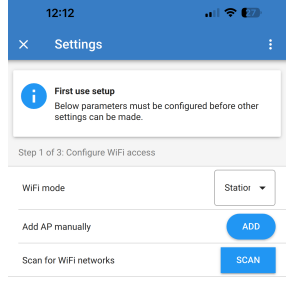

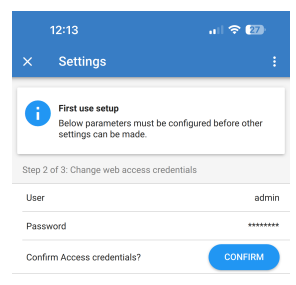

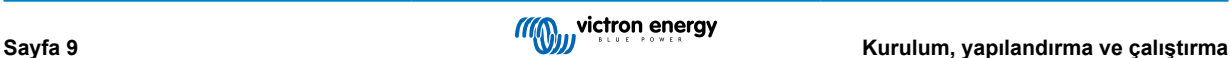

<span id="page-12-0"></span>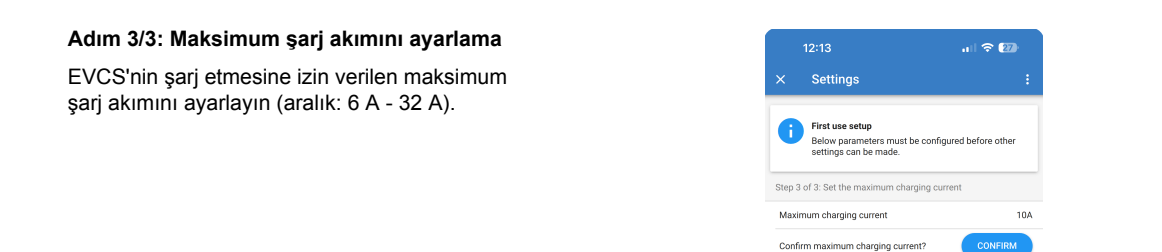

# **5.2. VictronConnect'in kurulumu, yapılandırılması ve kullanımı**

### **5.2.1. Kurulum**

EV Charging Station NS'na Bluetooth ve VictronConnect üzerinden başarılı bir şekilde bağlanmak için aşağıdaki adımlar gereklidir:

**1.** EVCS'nizde Bluetooth özelliğinin etkinleştirilmiş olduğundan emin olun.

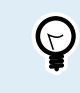

Bluetooth devre dışı ise Bluetooth'u etkinleştirmek hakkında ayrıntılar için [Ağlar](#page-45-0) [menüsü \[43\]](#page-45-0) bölümüne bakın.

- **2.** App Store'dan veya Google Play'den VictronConnect uygulamasını indirip yükleyin.
- **3.** VictronConnect'i açın ve EVCS için cihaz listesinde kaydırarak ilerleyin.
- **4.** Eşleştirme iletişim penceresini açmak için üzerine dokunun. Muhafazanın içindeki yapışkanlı etiketin üzerinde yer alan benzersiz numara olan eşleştirme kodunu girin.
- **5.** Eşleştirme başarılı olduysa EVCS genel bakış sayfası görüntülenir.

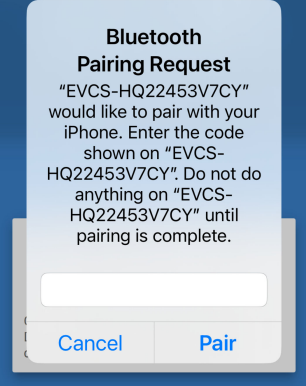

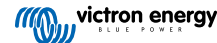

# <span id="page-13-0"></span>**5.2.2. Genel Bakış sayfası**

Genel bakış sayfası, şarj durumu, şarjı başlatma/durdurma kontrolleri veya şarj modunu ve şarj akımını değiştirme hakkında bilgi sunar. Ayrıca gerçek şarj değerleri ve oturum istatistikleri de izlenebilir.

#### **Kontroller:**

• **Başlat/Durdur:** Manuel moddayken şarj işlemini başlatır veya durdurur.

Durdurma düğmesine basıldıktan sonra, önce şarj akımının minimuma indirildiğini ve ancak o zaman kontaktörün açıldığını unutmayın (2 saniyelik bir gecikmeyle).

- **Şarj modu:** Şarj modunu manuel, otomatik veya programlanmış olarak değiştirir.
- **Şarj akımı:** Şarj akımını ayarlayın (aralık: Genel Ayarlar sayfasında veya web arayüzünde ayarlanan Minimum ve Maksimum şarj akımına bağlı olarak 6-32 A).

#### **Gerçek şarj değerleri:**

- **Akım:** Şarj akımıdır.
- **Güç:** Şarj gücü. Çok fazlı bir besleme ile tüm fazlar birleştirilir.

#### **Oturum istatistikleri:**

- **Oturum süresi:** Geçerli şarj oturumunun süresi.
- **Oturum enerjisi:** Bu oturumda yüklenen toplam enerji.
- **Oturum maliyeti:** (Şarj şebekeden gerçekleştiğinde) EVCS ayarlarında ayarlanan kW/sa başına enerji fiyatına bağlı oturum maliyetidir; [EV Charging Station kurulumu \[39\]](#page-41-0) bölümüne bakın.
- **Tasarruf edilen oturum maliyeti:** PV sistemi üzerinden şarj edilen enerjiye ve EVCS ayarlarında ayarlanan kW/sa başına enerji fiyatına bağlı olarak tasarruf edilen maliyettir.
- **Toplam Enerji:** İlk kurulumdan bu yana şarj edilen toplam enerjidir.

### **5.2.3. Ayarlar sayfası**

Ayarlar menüsüne Genel Bakış sayfasının sağ üst köşesindeki dişli çarka basılarak erişilebilir.

Aşağıdaki menü seçenekleri mevcuttur:

- **Ağ:** Ağ ayarlarını değiştirin.
- **Genel:** Şarj cihazı ayarlarını yapın.
- **Programlayıcı:** Şarj programlarını ayarlayın.
- **Işık Halkası:** Işık halkasının davranışını yapılandırın.
- **Erişim:** Web erişim bilgilerini belirleyin.

Bu ayarlar, gerektiğinde sistemi yeniden başlamak üzere harekete geçirmenin mümkün olması dışında [Ağlar menüsü \[43\]](#page-45-0) ve [EV Charging](#page-41-0) [Station kurulumu \[39\]](#page-41-0) bölümlerinde açıklananlara benzerdir.

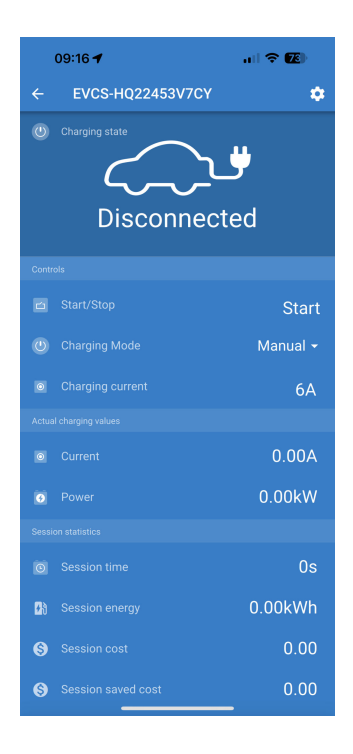

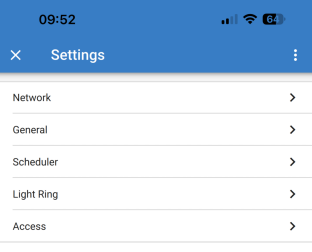

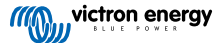

<span id="page-14-0"></span>Aşağıdaki eylemleri gerçekleştirmek için ayarlar sayfasının sağ üst köşesindeki üç dikey noktaya dokunun:

- **Ayarları dosyadan içe aktar:** Ayarlar kitaplığındaki bir dosyadan önceden kaydedilmiş ayarları içe aktarın.
- **Ayarları dosyaya kaydet:** Geçerli ayarları ayar kitaplığında saklanacak bir dosyaya kaydedin. Bu dosya, bu EV Charging Station NS üzerindeki ayarları geri yüklemek veya aynı ayarları başka bir dosyaya kolayca uygulamak için yedek olarak kullanılabilir.
- **Ayarları paylaş:** Ayar dosyasını e-posta veya örneğin Android veya iOS cihazında kullanılıyor olabilecek diğer sosyal uygulamalar aracılığıyla paylaşın.
- **Ürün bilgileri:** EV Charging Station NS model numarasını ve seri numarasını görüntüler. Bluetooth'u etkinleştirmek veya devre dışı bırakmak için bir anahtar da vardır. Daha fazla bilgi için [Ürün bilgisi](urn:resource:component:171197/UUID-b8d95a4f-c4a7-de24-a01f-80a175fca33b) bölümüne bakın.
- **Varsayılan değerlere sıfırlama:** Tüm ayarları fabrika varsayılanlarına sıfırlayın. Bu, özelleştirilen tüm ayarların kaybolacağı ve kurulumun yeniden yapılması veya önceden kaydedilmiş bir ayar dosyasından içe aktarılması gerektiği anlamına gelecektir.

# **5.2.4. Ürün bilgileri sayfası**

Ürün bilgileri sayfasına gitmek için Ayarlar sayfasındaki 3 dikey nokta simgesine dokunun.

- **Ürün:** Ürün adını ve model numarasını gösterir.
- **Seri numarası:** EV Charging Station NS'in seri numarasını gösterir.
- **Pin kodu:** Pin kodu gizlidir ancak sağdaki değiştir düğmesi kullanılarak değiştirilebilir.
- **Özel ad:** EV Charging Station NS'in kolay adını değiştirin.
- **Ürün yazılımı:** EV Charging Station NS üzerinde çalışan geçerli ürün yazılımı sürümünü görüntüler.
- **Bluetooth:** EV Charging Station NS'in Bluetooth işlevini etkinleştirin veya devre dışı bırakın.

EV Charging Station NS ürününe kendi ismini atama ve Bluetooth'u devre dışı bırakıp tekrardan etkinleştirme konularında daha fazla bilgi için lütfen [VictronConnect App rehberine](https://www.victronenergy.com.tr/panel-systems-remote-monitoring/victronconnect) bakın.

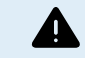

Bluetooth'u VictronConnect aracılığıyla devre dışı bırakırsanız web arayüzü [Ağlar menüsü \[43\]](#page-45-0) aracılığıyla veya [Fabrika ayarlarına sıfırla \[24\]](#page-26-0) özelliği kullanılarak web arayüzü veya DEF düğmesi prosedürü aracılığıyla yeniden etkinleştirilmesi gerekeceğini unutmayın. Fabrika ayarlarında Bluetooth devre dışı bulunan eski cihazlarda Bluetooth'u etkinleştirmek için web arayüzünün ağlar menüsünü kullanın.

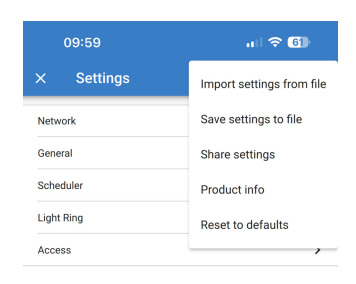

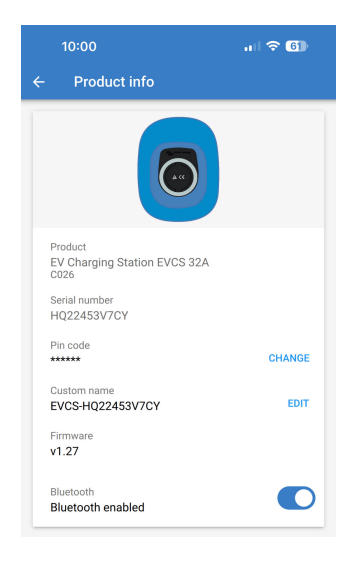

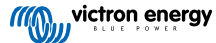

# <span id="page-15-0"></span>**5.2.5. Ağ Ayarları**

Ağ bilgileri bölümü gösterilir:

- **Ağın mevcut durumu:** Ağın mevcut durumunu gösterir.
- **Bağlantılı:** EV Charging Station NS'in bağlı olduğu WiFi ağının adını görüntüler.
- **Yerel IP adresi:** EV Charging Station NS'in LAN IP adresini görüntüler.

WiFi bölümü EV Charging Station NS için WiFi ayarlarının yapılandırılmasını sağlar.

- **Mod:** Yerel WiFi bağlantısının veya EV Charging Station NS'in bir WiFi Erişim Noktası oluşturup oluşturmayacağının seçilmesini sağlar. EV Charging Station NS genellikle yalnızca başka bir WiFi ağı yoksa Erişim Noktası olarak ayarlanmalıdır.
- **IP Yapılandırma:** Otomatik (DHCP) IP adresi tahsisine veya manuel sabit IP adresi yapılandırmasına izin verme seçeneği. Otomatik IP yapılandırması önerilen seçenektir. Manuel seçeneği yalnızca gelişmiş ağ yapılandırmaları için veya ağ yöneticisinin talimatıyla tasarlanmıştır.
- **Tarama süresi:** Periyodik otomatik WiFi ağ taramasına izin vermek ve izin veriliyorsa otomatik taramalar arasındaki süreyi tanımlamak için.
- **RSSI Eşiği:** Keşfedilen WiFi ağlarının listeye eklenmeden önce sahip olması gereken minimum sinyal gücünü ayarlar.

Erişim noktası listesi bölümü keşfedilen yerel WiFi ağlarını gösterir veya bir WiFi ağının manuel olarak eklenmesine olanak tanır.

O anda bağlı olan Erişim Noktası adı burada "FORGET" (unut) ve "DISABLE" (devre dişi birak) düğmeleriyle birlikte yeşil renkte gösterilir.

- **AP'yi manuel olarak ekle:** Manuel olarak bir WiFi ağı ekleme seçeneği sunar. Bu, gerekli ağın SSID'sinin gizli olduğu ve keşfedilen ağlar listesinde gösterilmediği durumlarda kullanılabilir.
- **WiFi ağlarını tara:** Yakındaki mevcut WiFi ağlarını hemen taramak için "SCAN" (tara) düğmesine dokunun.

Mevcut tüm WiFi ağlarının bir listesi keşfedildikçe görünmeye başlayacaktır. Listede Erişim Noktası adı ve asma kilit sembolüyle gösterilen güvenlik durumu yer alır. EV Charging Station tarafından alınan sinyal gücü sağda WiFi sembolü ile gösterilir.

Bağlanmak istediğiniz ağın yanındaki "ADD" (ekle) düğmesine dokunun. Varsa seçilen ağ için parola girmeniz istenecektir.

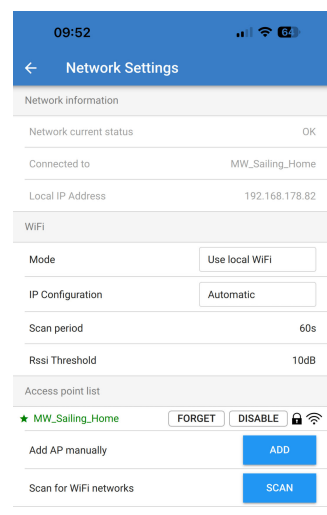

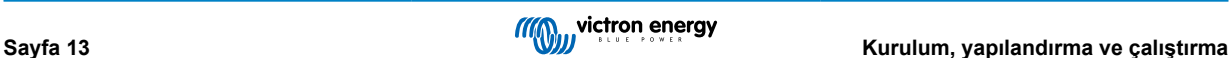

# <span id="page-16-0"></span>**5.2.6. Genel Ayarlar**

Genel ayarlar sayfası EV Charging Station NS'in genel yapılandırması için seçenekleri listeler.

Şarj ayarları bölümünde aşağıdaki seçenekler bulunmaktadır:

- **Elektrikli Araç Şarj Cihazı konumu:** Bu seçenek EV Charging Station NS'in sistemde nereye bağlandığını seçer. Örneğin, EV Charging Station NS bir MultiPlus'ın AC Girişi tarafına veya AC Çıkışı tarafına bağlanabilir.
- **Elektrikli Araç Şarj Cihazını otomatik başlatma:** Bu seçenek, EV şarj kablosu araca bağlandığında EV şarj cihazının otomatik olarak şarj etmeye başlayıp başlamayacağını tanımlar.
- **Kontaktör şarj edildiğinde etkin:** Elektrikli araç şarj edildiğinde, kontaktör kapalı kalacak veya elektrikli aracın beslemeyle bağlantısını tamamen kesecek şekilde açılacak şekilde ayarlanabilir.
- **Maksimum şarj akımı:** Herhangi bir durumda EV Charging Station NS'in elektrikli araca sağlayacağı maksimum şarj akımı. Yapılandırılabilir aralık 6 A ila 32 A'dır.
- **Minimum şarj akımı:** İstenen seviyede şarj edilmediği sürece elektrikli araca verilmesi gereken minimum şarj akımı. Yapılandırılabilir aralık 6 A ila 32 A'dır.
- **CP Kalibrasyonu:** CP (kontrol pilotu) sinyal hattının kalibrasyonuna izin verir.
- **Güç kalibrasyonu:** Gerçek güç okumasını kalibre etmek için bu ayarı yapın.
- **Gerçek güç:** EV Charging Station NS'in EV'ye sağladığı tüm fazların gerçek birleşik gücünü görüntüler.

Diğer ayarlar bölümü şunları sağlar:

- **GX Cihazı ayarları:** Cerbo GX veya Ekrano GX gibi bir GX Cihazı ile iletişim kurmak için bu seçeneği seçin.
- **Modbus TCP ayarları:** IP adresi beyaz listesini etkinleştirin ve beyaz listeye IP adresleri ekleyin.
- **Tarih ve Saat:** Saat dilimini, tarihi ve saati ayarlayın.
- **kW/sa başına enerji fiyatı:** Şebekeden taşınan enerjinin fiyatını belirleyin.

EVCS'yi yeniden başlatın:

• **Sistem yeniden başlatma:** EV Charging Station NS'yi yeniden başlatmak için "REBOOT" (yeniden başlat) düğmesine dokunun.

#### **Elektrikli Araç Şarj Cihazı konumu**

Sistemde EV Charging Station NS'in bağlandığı konumu seçin.

EV Charging Station NS İnvertör/Şarj Cihazından önce herhangi bir yere bağlanmışsa "İnvertör AC girişi" seçeneğini seçin.

Alternatif olarak, EV Charging Station NS İnvertör/Şarj Cihazından sonra bağlanmışsa veya bir İnvertörden sonra bağlanmışsa "İnvertör AC çıkışı" seçeneğini seçin.

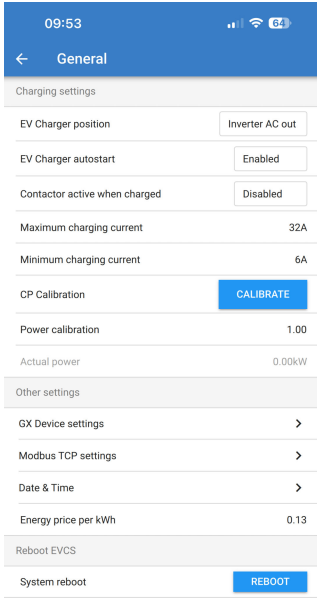

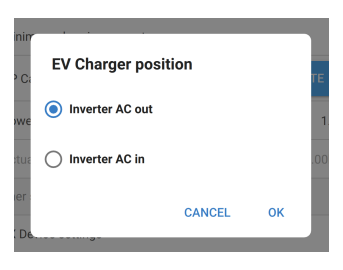

#### **Elektrikli Araç Şarj Cihazını otomatik başlatma**

Şarj kablosu EV'ye bağlandığında EV Charging Station NS'in otomatik olarak başlayıp başlamayacağını seçin.

Şarj kablosu elektrikli araca bağlandığında şarj işleminin otomatik olarak başlaması için "Etkin" öğesini seçin.

Şarj işleminin otomatik olarak başlamasını istemiyorsanız "Devre Dışı" öğesini seçin. Bu durumda şarj işleminin Genel Bakış sayfasından "Başlat" düğmesine basılarak manuel olarak başlatılması gerekir. Bu, EV Charging Station NS'in yetkisiz kullanımını önlemeye yardımcı olabilir.

#### **Kontaktör şarj edildiğinde etkin**

EV şarj edildiğinde ancak kablo hala bağlı olduğunda EV Charging Station NS içindeki kontaktörün kapalı kalıp kalmayacağını veya açılıp açılmayacağını seçin.

EV şarj edildiğinde dahili kontaktörün kapalı kalması için "Etkin" öğesini seçin. Örneğin, kabin havasını EV aküsü yerine şarj kaynağından gelen elektriği kullanarak ön koşullandırmak istiyorsanız bu yararlı olabilir.

EV şarj edildiğinde dahili kontaktörün açılmasını istiyorsanız "Devre Dışı" öğesini seçin. Bu, şarj kablosu çıkarılmış gibi elektrikli aracın beslemeyle bağlantısını kesme etkisine sahiptir.

### **CP Kalibrasyonu**

Tip 2 elektrikli araç şarj kablosu, "Kontrol Pilotu" (CP) adı verilen bir sinyal hattı içerir. Bu, elektrikli araç ile EV Charging Station NS gibi bir elektrikli araç şarj istasyonu arasındaki iletişimi sağlamak için çift yönlü bir sinyaldir. Elektrikli araç ile şarj cihazı arasında doğru iletişimi sağlamak için CP hattının kalibre edilmesi önemlidir.

CP hattını kalibre etmeye başlamak için "CALIBRATE" (kalibre et) düğmesine dokunun.

Bir onay kutusu açılacaktır. CP hattını yeniden kalibre etmek istediğinizden eminseniz "NEXT" (ileri) düğmesine dokunun.

Bir sonraki ekrandaki talimatları izleyin ve EV'nin EV Charging Station NS'e bağlı olduğundan emin olun. Onaylamak ve CP hattı kalibrasyonunun başlamasına izin vermek için "NEXT" (ileri) düğmesine dokunun. Hesaplamalar bitene kadar bekleyin.

Kalibrasyon işlemi tamamlandıktan sonra bir "Başarılı!" mesajı gösterilecektir.

Yeni kalibrasyon hesaplamalarını uygulamak için "CLOSE" (kapat) veya sıfırlamak için "Sıfırla" üzerine dokunun.

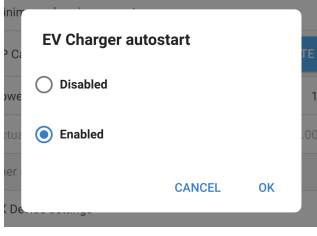

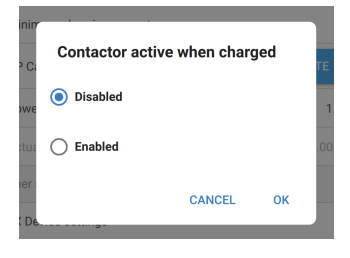

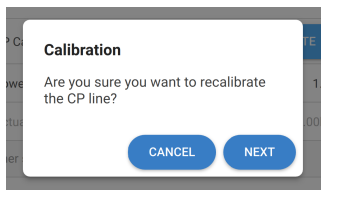

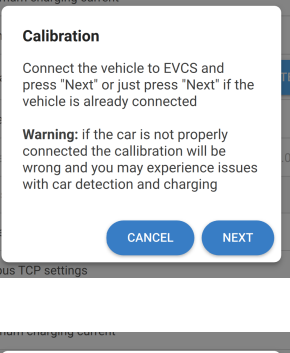

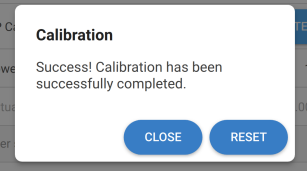

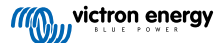

#### **GX cihazı iletişimi**

GX cihaz ayarları sayfasına Genel ayarlar sayfasından erişilebilir.

- **İletişim:** Sistemdeki bir GX cihazıyla iletişimi etkinleştirir veya devre dışı bırakır.
- **Yedek batarya ile şarj etmeye başla SoC:** Otomatik modda EV Charging Station NS şarj olmaya başlamadan önce minimum yedek akü SoC değeri.
- **Şebeke dışındaysa yedek akü SoC'sinde şarjı durdurun:** Şebekeden bağımsız olduğunda veya şebeke mevcut olmadığında, yedek akü SoC'si bu seviyenin altına düştüğünde EV Charging Station NS şarjı durduracaktır.
- **Otomatik mod için Akü/Şebeke gücüne izin ver:** Yeterli güneş enerjisi olmasa bile Otomatik modun EV'yi minimum akımda şarj etmeye devam etmesine izin vermek için bu ayarı etkinleştirin. Bu, Otomatik moddayken otomatik şarj etkinleştirme/devre dışı bırakma döngülerini en aza indirmeye yardımcı olur. Not: EV Charging Station NS enerjinin bataryadan mı yoksa şebekeden mi geldiğine karar veremez, bu sistemdeki invertör/şarj cihazına bağlıdır.
- **Akü/Şebeke gücü zaman aşımı:** Yukarıdaki ayar etkinleştirilirse bu EV Charging Station NS'in aküden veya şebekeden güç çekeceği maksimum sürekli süredir.
- **Aşırı yük koruması:** Etkinleştirildiğinde, bu ayar sistem invertörünün aşırı yük durumunu okuyacaktır. Aşırı yüklenme durumunda EV Charging Station NS şarj akımını minimuma indirecek ve yaklaşık 5 saniye bekleyecektir. İnvertör aşırı yük durumu hala aktifse EV Charging Station NS şarjı durduracaktır. EV şarjı, invertör aşırı yük durumu temizlendikten kısa bir süre sonra devam edecektir.

Belirli bir süre içinde birden fazla aşırı yük olayı tespit edilirse EV Charging Station NS şarj akımını %10 azaltacaktır.

Aynı durum, zorunlu bir şebeke akımı sınırının aşıldığı şebekeye bağlı sistemler için de geçerlidir.

Şarj gücü azalırsa veya şarj işlemi kesintiye uğrarsa VictronConnect'te veya EV Charging Station NS'de bir uyarı görüntülenir.

- **Giriş akımı limiti:** Bu, şebekeye bağlı sistemlere uygulanan zorunlu şebeke akım sınırını gösterir.
- **IP Adresi:** GX cihazının IP adresini görüntüler. Değiştirmek için "IP Adresi" satırına dokunun.
- **VRM Portalı Kimliği:** VRM portalı kimliğini görüntüler. Değiştirmek için "VRM Portalı Kimliği" satırına dokunun.
- **İletişimi kontrol et:** Yukarıda ayarlanan IP adresini kullanarak EV Charging Station NS ile GX cihazı arasındaki iletişimi kontrol etmek için "CHECK" (kontrol et) düğmesine dokunun.
- **Sonucu kontrol et:** GX cihazına yapılan iletişim kontrolünün başarılı veya başarısız olduğunu gösterir.

İletişim kontrolü başarısız olursa belirtilen GX IP adresinin doğru olduğunu doğrulayın veya aşağıdaki gibi yerel bir GX cihazı aramak için "DISCOVER" (keşfet) düğmesini kullanın.

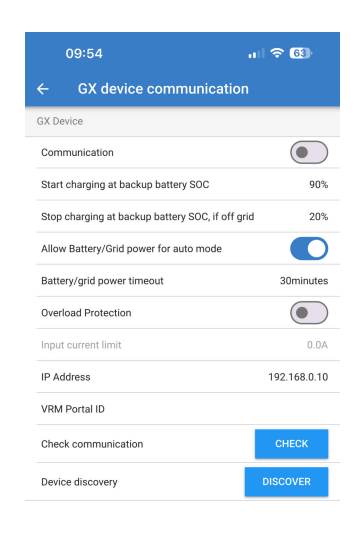

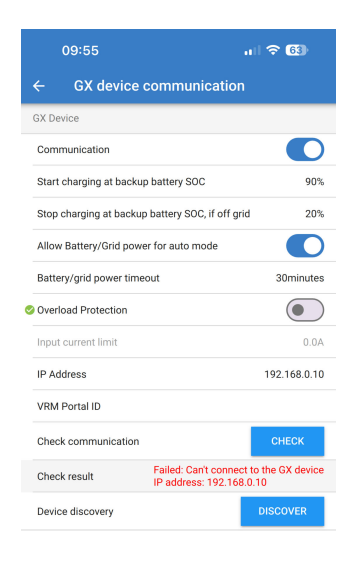

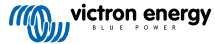

- **Cihaz keşfi:** EV Charging Station NS'in yerel ağdaki tüm GX cihazlarını otomatik olarak keşfetmesine izin vermek için "DISCOVER" (keşfet) düğmesine dokunun.
- **Keşif sonucu:** Cihaz keşfi tarafından bulunan tüm GX cihazları listelenecektir.

İstenen GX cihazını EV Charging Station NS ile eşleştirmek için "ADD" (EKLE) üzerine dokunun. Bu daha sonra EV Charging Station NS'nin iletişim kurduğu GX cihazı olacak ve ayrıntıları IP Adresi ve VRM Portalı Kimliği alanlarında doldurulacaktır.

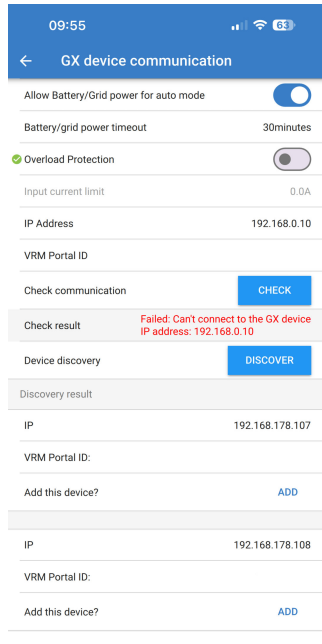

#### **Modbus TCP ayarları**

ModbusTCP Sunucu ayarları, IP beyaz listesinin etkinleştirilmesine ve GX cihazlarının IP adreslerinin bu listeye eklenmesine olanak tanır.

Beyaz liste etkinleştirildiğinde, yalnızca beyaz listeye eklenen IP adresleri EV Charging Station NS ile iletişim kurabilecektir.

Güvenlik nedeniyle TCP beyaz listesinin etkinleştirilmesi ve yalnızca EV Charging Station NS ile iletişim kurması gereken GX cihazlarının eklenmesi şiddetle tavsiye edilir. Bu aynı zamanda bazı ülkelerdeki şebeke operatörleri için de bir gereklilik olabilir.

- **IP adresi beyaz listesini etkinleştir:** IP beyaz liste özelliğini etkinleştirir veya devre dışı bırakır.
- **IP'yi beyaz listeye ekle:** Beyaz listeyi güvenilir IP adresleriyle doldurmak için "ADD" (ekle) düğmesine dokunun.

#### **Tarih ve Saat**

- **Bölge:** Saat dilimi bölgenizi seçin.
- **Ofset:** UTC bölgesi seçilirse, saat diliminiz için doğru ofseti girmeniz gerekecektir.

#### **kW/sa başına enerji fiyatı**

• kWh başına taşınan elektrik fiyatını girin. Bu, oturum tasarruflarını hesaplamak için kullanılacaktır.

#### **Sistem yeniden başlatma**

• EV Charging Station NS'i yeniden başlatmak için "REBOOT" (yeniden başlat) düğmesine dokunun. Yeniden başlatmayı onaylamak için açılır pencerede "YES" (evet) i seçin.

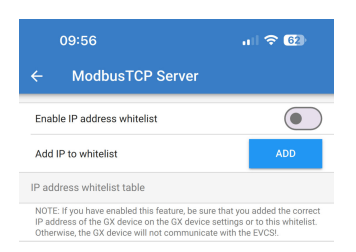

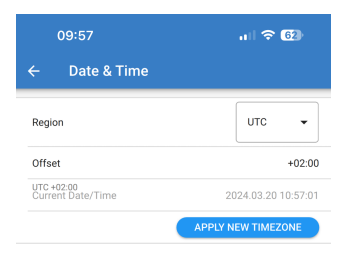

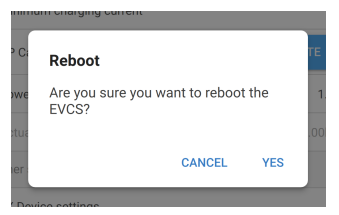

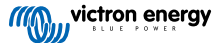

## <span id="page-20-0"></span>**5.2.7. Programlayıcı**

Genel Bakış sayfasından Şarj Modu "Programlı" olarak ayarlanırsa EV Charging Station NS bu bölümde ayarlanan programlara göre şarj olur.

• **Yeni bir program ekle:** Yeni bir program yapılandırmak için buraya dokunun.

Programlanmış sahne yapılandırma sayfasında aşağıdaki koşulları ayarlayabilirsiniz. Zaman koşulları 24 saat formatında ifade edilir.

- **Etkinleştir:** Geçerli sahneyi etkinleştirmek veya devre dışı bırakmak için değiştirin.
- **Başlangıç saati:** EV Charging Station NS'in şarj edilmeye başlamasını istediğiniz zaman.
- **Bitiş saati:** EV Charging Station NS'in şarj edilmesini durdurmasını istediğiniz zaman.
- **Akım:** Bu program sırasında elektrikli aracı şarj etmek için maksimum akım miktarı.
- **Tekrarla:** Tekrarlama davranışının türünü seçmek için açılır menüyü seçin.
	- **Günlük:** Program her gün tekrarlanacaktır.
	- **Pzt-Cum:** Program sadece pazartesiden cumaya hafta içi günlerde tekrarlanır.
	- **Hafta sonları:** Program sadece cumartesi ve pazar hafta sonu günlerde tekrarlanır.
	- **Özel:** Haftanın her gününün bir listesi gösterilir. Bu program sahnesinin uygulanmasını istediğiniz haftanın günlerini işaretleyin.

Tercihlerinizi belirledikten sonra, programlayıcıya eklemek için "SAVE NEW SCHEDULE" (yeni programi kaydet) düğmesine veya yeni programı oluşturmak istemiyorsanız "CANCEL" (iptal) düğmesine dokunun.

Yeni oluşturulan program, programlayıcı listesine eklenecektir. Buradan münferit programlar etkinleştirilebilir veya devre dışı bırakılabilir, değiştirilebilir veya silinebilir.

- **Durum:** Sahnenin durumunu gösterir. Sahne devre dışı bırakılırsa çalışmayacaktır.
- **Programı sil:** Programı silmek için "DELETE" (sil) düğmesine dokunun, program silme işlemini onaylamak için bir açılır kutu gösterilecektir.
- **Yeni bir program ekle:** Bu, mevcut programların altında gösterilecektir ve ek bir program oluşturmak için seçilebilir.

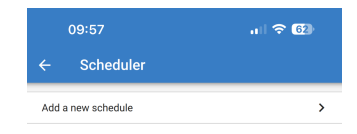

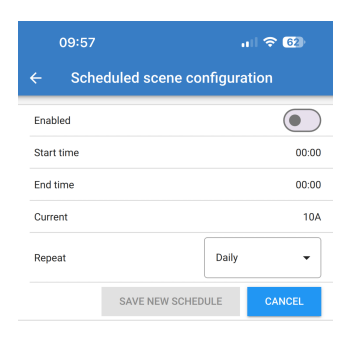

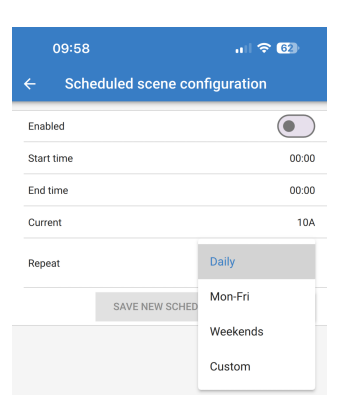

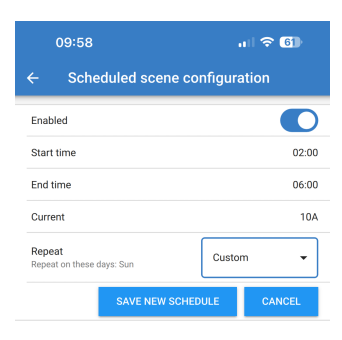

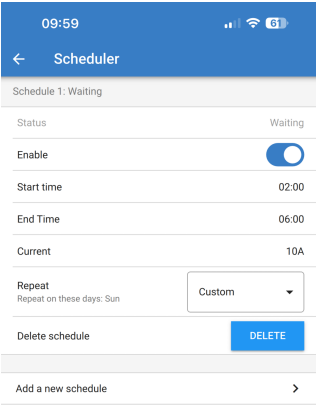

# <span id="page-21-0"></span>**5.2.8. Işıklı Halka**

EV Charging Station NS'in ön tarafındaki şarj kablosu soketini çevreleyen ışıklı halka, bir bakışta ne yaptığını gösterir.

EV Charging Station NS'in durumunu temsil etmek için seçilebilecek çeşitli aydınlatma modları ve parlaklık ayarları vardır:

• Bağlantısız

- Düşük SoC
- Bağlantılı

• Manuel Şarj

• Otomatik Şarj

- Başlatma için bekliyor
- Şarj Edildi

**Işık halkası ayarları**

• Güneş için bekliyor

EV Charging Station NS'in ışık halkası yukarıda listelendiği gibi her bir durum modu için özelleştirilebilir.

- **Mod:** Işık halkasının göstereceği davranışı veya deseni seçin:
	- Statik
	- Yanıp Sönme
	- Uzun Yanıp Sönme
	- Renk silme
	- Renk silme zıt
	- Renk silme ters
	- Renk silme ters zıt
	- Renk silme rastgele
- **Renk:** Renk seçiciden bir renk seçin veya belirli RGB değerlerini girin.
- **Dönem:** Modun ne kadar süreyle görüntüleneceğini belirtin.
- **Parlaklık:** Bu mod için LED halkasının parlaklığını ayarlayın, 0 %100.
- **Bu sahneyi dene:** Sahnenin renk ve parlaklığının uygun olup olmadığını test etmek için "TRY" (dene) düğmesine dokunun.

### **5.2.9. Erişim**

#### **Web erişim bilgileri**

Web erişimi kimlik bilgileri sayfası EV Charging Station NS web sayfası için erişim kimlik bilgilerini değiştirmenize olanak tanır.

Güvenlik nedeniyle bu kimlik bilgilerinin varsayılan değerlerinden değiştirilmesi şiddetle tavsiye edilir.

- **Kullanıcı:** Kullanıcı adı
- **Parola:** EV Charging Station NS'e yetkisiz erişimi önlemek için uygun şekilde güçlü bir parola belirleyin.

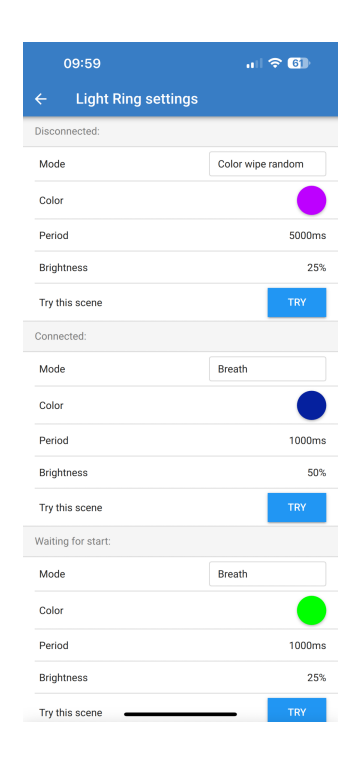

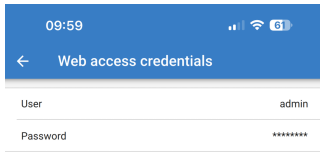

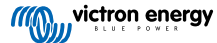

# <span id="page-22-0"></span>**5.2.10. Varsayılan değerlere sıfırlama**

VictronConnect aracılığıyla EV Charging Station NS'i fabrika ayarlarına sıfırlamak mümkündür. Bu işlemin **tüm** ayarları varsayılan değerlerine sıfırlayacağını ve ilk kurulumun (ayrıntılar için [Ayar \[9\]](#page-11-0) bölümüne bakın) yeniden yapılmasını gerektireceğini unutmayın.

Varsayılan değerlere sıfırlama seçeneğine gitmek için Ayarlar sayfasındaki 3 dikey noktaya ve ardından "Varsayılan değerlere sıfırla" seçeneğine dokunun.

Bir "Cihazı geri yükle?" onay açılır penceresi görünecektir. Cihazı fabrika varsayılanlarına geri yüklemeye devam etmek için "YES" (evet)e dokunun.

Restore device? All settings will reset to factory<br>defaults. **NO YES** 

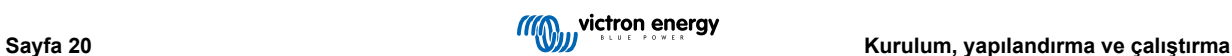

# <span id="page-23-0"></span>**5.3. GX cihazının kurulumu, yapılandırılması ve kullanımı**

# **5.3.1. Modbus TCP protokolünü etkinleştirme**

EV Charging Station NS, GX cihazıyla Modbus TCP protokolü üzerinden iletişim kurar. Bu, öncelikle GX cihazında etkinleştirilmelidir ve zorunlu bir adımdır.

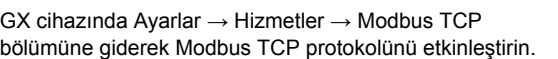

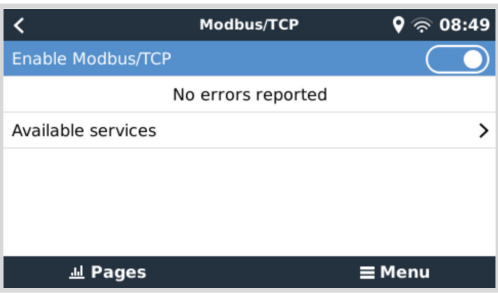

#### **Modbus TCP/UDP menüsünde şarj istasyonunu etkinleştirin**

Bu adım yalnızca GX cihazına henüz bağlanmamış bir EV Charging Station NS ise **VE** GX cihazının ürün yazılımı sürümü 3.12 veya daha yüksekse gereklidir.

Venus OS 3.12 GX aygıt yazılımı güncellemesinden önce GX cihazına zaten bağlı olan cihazlar için bu adım gerekli değildir. Bu üniteler otomatik olarak etkinleştirilir.

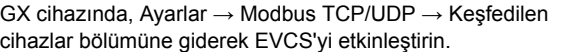

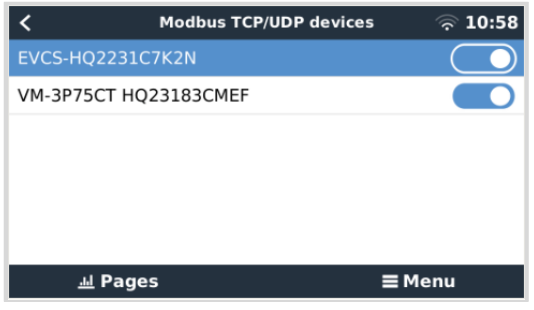

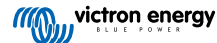

### <span id="page-24-0"></span>**5.3.2. Kurulum menüsü ve seçenekler**

belirir ve akım modu ile şarj durumu görüntülenir.

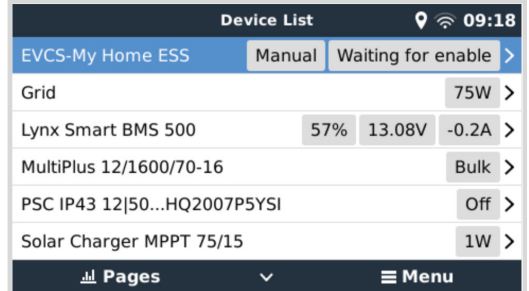

EVCS'yi vurgulayın ve sonraki menüye girmek için boşluk çubuğuna veya imleci sağa kaydırma tuşuna basın ve kurulum menüsüne girmek için kurulum menüsü ögesinde tekrar boşluk çubuğuna basın. [EV Charging Station](#page-41-0) [kurulumu \[39\]](#page-41-0) ögesini bulduktan sonra kullanılabilecek seçeneklerin anlamını öğrenmek için [Tanım \[2\]](#page-4-0) bölümüne bakın.

Modbus TCP etkinleştirildikten sonra cihaz listesinde EVCS

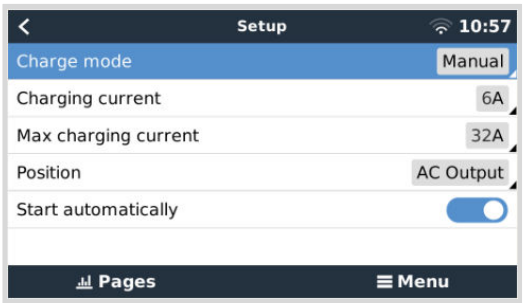

### **5.3.3. Genel bakış ve cihaz menüsü**

Genel bakış menüsü, şarj işlemini manuel modda etkinleştirmeyi (başlatmayı) sağlayan bir düğme ve ayrıca aşağıdaki durum bilgilerini sunar:

**Gerçek şarj akımı**: Amper cinsinden şarj akımıdır **Toplam güç:** Tüm fazların toplam gücüdür **L1..L3:** Her ayrı fazın sahip olduğu güçtür **Şarj süresi:** Oturum başına gerçekleşen şarj süresidir **Şarj edilen enerji:** Oturum başına şarj edilen enerjidir

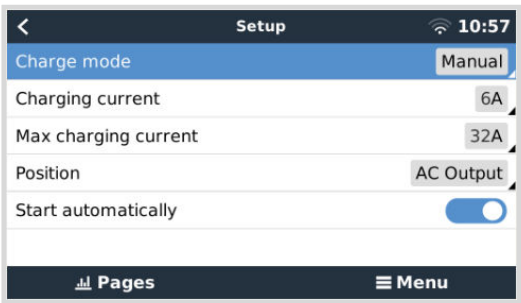

Menüyü daha da aşağı kaydıracak olursanız Kurulum ve Cihaz menüsünü göreceksiniz. Ayrıntılar için Kurulum menüsü ve seçenekler [22] bölümüne bakın.

Son menü ögesi, bağlantı türü, ürün kimliği, VRM örneği, aygıt yazılımı sürümü ve seri numarası gibi cihaz hakkında ek bilgiler sunan Aygıt menüsüdür. EVCS'ye özel bir isim vermek de mümkündür.

# **5.4. Aygıt yazılımı güncellemeleri**

EVCS aygıt yazılımı web arayüzü aracılığıyla manuel olarak veya [VRM: aracılığıyla uzaktan güncellenebilir. Uzaktan aygıt](https://www.victronenergy.com/media/pg/VRM_Portal_manual/en/remote-firmware-update.html) [yazılımı güncellemesi.](https://www.victronenergy.com/media/pg/VRM_Portal_manual/en/remote-firmware-update.html)

EVCS aygıt yazılımını güncellemenin en kolay yolu VRM'nin Uzaktan Ürün Yazılımı Güncelleme özelliğidir. Güncellemeyi tek bir düğmeye basarak otomatik olarak veya tercih ederseniz manuel olarak gerçekleştirebilirsiniz. Bunu tam olarak nasıl yapacağınızı öğrenmek için bu [adım adım talimatları](https://www.victronenergy.com/media/pg/VRM_Portal_manual/en/remote-firmware-update.html#UUID-850de023-a29e-9c00-5abb-9886b5ac1730) izleyin. Bunun için VRM portalına bağlı bir GX cihazı gerektiğini lütfen unutmayın.

Aygıt yazılımını web arayüzü üzerinden manuel olarak güncellemek için aşağıdaki adımları izleyin:

**1.** En son aygıt yazılımı sürümünü [Victron Professional](https://professional.victronenergy.com/downloads/firmware/) adresinden indirin

Doğru aygıt yazılımı dosyasına sahip olduğunuzdan emin olun. Ekranlı EVCS modeli için, dosya adında "C025" içeren aygıt yazılımı dosyasını seçin. EVCS NS modeli için, dosya adında "C026" içeren ürün yazılımı dosyasını seçin.

- **2.** Web arayüzünü açın
- **3.** Yedekleme ve FW sekmesine tıklayın
- **4.** Aç düğmesine tıklayın ve cihazla birlikte sunulan aygıt yazılımı dosyasının depolandığı konuma göz atın.
- **5.** Aygıt yazılımı dosyasını (\*.evcsup) seçin
- **6.** Güncelleme işlemini başlatmak için Güncelle düğmesine tıklayın

Başarılı bir güncellemeden sonra şarj istasyonu yeniden başlar ve ardından ana sayfa tekrar görüntülenir. Tüm önceki ayarlar korunur.

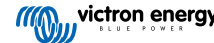

# <span id="page-26-0"></span>**5.5. Fabrika ayarlarına sıfırlama ve şifre kurtarma**

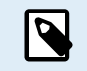

Fabrika ayarlarına sıfırlama seçeneği, **tüm** sistem ayarlarını varsayılan değerlere sıfırlar. Ardından [İlk](#page-27-0) [kurulum \[25\]](#page-27-0) tekrar gerçekleştirilmelidir.

Yalnızca Bluetooth PIN kodu ve yönetici şifresini sıfırlayacak olan kısmi sıfırlama işlemi ile bundan kaçınmak mümkündür. Bununla birlikte, bu seçeneğe yalnızca DEF düğmesi yöntemi ile erişilebilir.

Şifrenin kaybolması durumunda, ilk şifre farklı yollarla kurtarılabilir:

#### **Web arayüzü üzerinden fabrika ayarlarına sıfırlama:**

- **1.** Ayarlar düğmesine tıklayın.
- **2.** Yedekleme ve Aygıt Yazılımı düğmesine tıklayın.
- **3.** Fabrika ayarlarına sıfırla ögesine tıklayın.
- **4.** [İlk kurulum \[25\]](#page-27-0) unsurunu tekrar çalıştırın.

#### **VictronConnect üzerinden fabrika ayarlarına sıfırlama:**

- **1.** VictronConnect'i açın ve Cihazlarım listesinde EVCS'ye dokunun.
- **2.** Durum ekranında sağ üst kısımda bulunan dişli çark simgesine dokunun.
- **3.** Ayarlar sayfasındaki üç dikey nokta simgesine dokunun ve Varsayılan değerlere sıfırla seçeneğini seçin.
- **4. Tüm** ayarların fabrika ayarlarına sıfırlanacağına dair bir uyarı belirecektir. Fabrika ayarlarına sıfırlamak için EVET ögesine dokunun.
- **5.** [İlk kurulum \[25\]](#page-27-0) unsurunu tekrar çalıştırın.

**Cihazın içinde bulunan DEF düğmesini kullanarak fabrika ayarlarına kısmı ve tam sıfırlama:**

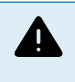

**Aşağıda açıklanan işlem, EV Charging Station NS unsuruna güç verilmesini gerektirdiğinden yalnızca vasıflı personel tarafından yapılmalıdır. Yüksek gerilim altında çalışmak, çok tehlikeli olup yanlış bir uygulama durumunda ölümcül sonuçlar doğurabilir.**

#### • **Kısmi sıfırlama**

Kısmi sıfırlama yalnızca yönetici şifresini ve Bluetooth PIN kodunu sıfırlar; diğer tüm ayarlar korunur.

- **1.** Destek plakasını çıkararak üniteyi açın. **Ünitenin içindeki yüksek gerilimli parçalara dokunmamaya dikkat edin**. Yalnızca DEF düğmesinin etrafındaki alan güvenlidir.
- **2.** Kısmi sıfırlama için DEF düğmesine (bu konum için [EV Charging Station kurulumu web arayüzü \[39\]](#page-41-0) kapsamındaki görsele bakın) 15 saniyeden kısa olmak şartıyla 5 saniyeden uzun basın.

DEF düğmesini bıraktıktan sonra halka şeklindeki RGB ışık hızlı şekilde yeşil renkte yanıp sönerek kısmı sıfırlamanın başladığını gösterir.

Mobil cihazınız PIN kodu sıfırlanmadan önce başarılı şekilde eşleştirildiyse eşleşme sonlandırılmadığı sürece VictronConnect aracılığıyla EVCS'ye bağlanmanın halen mümkün olduğunu unutmayın. Diğer tüm cihazlar, VictronConnect [Kurulum,](#page-11-0) [yapılandırma ve çalıştırma \[9\]](#page-11-0) bölümünde açıklandığı üzere varsayılan PIN kodu ile eşleştirilmelidir.

Kısmı sıfırlama öncesinde bir tarayıcı ile web arayüzüne giriş yaptıysanız bu bağlantıya yönelik yönetici şifresi sıfırlama süreci, siz web arayüzünden çıkış yapıncaya kadar etkinleşmeyecektir. Yeni bir şifre belirleninceye kadar cihaz içindeki etikette yer alan varsayılan şifre, diğer tüm cihazlar için gereklidir; ayrıntılar için bk. [Erişim menüsü \[44\]](#page-46-0).

- **3.** Destek plakasını cihaza takarak vidaları sıkın.
- **4.** Yeni bir yönetici şifresi belirleyin; ayrıntılar için bk. [Erişim menüsü \[44\]](#page-46-0).
- **Tam sıfırlama**
- **1.** Destek plakasını çıkararak üniteyi açın. **Ünitenin içindeki yüksek gerilimli parçalara dokunmamaya dikkat edin**. Yalnızca DEF düğmesinin etrafındaki alan güvenlidir.
- **2.** Tam sıfırlamanın başladığını gösterecek halka şeklindeki RGB ışık hızlı şekilde mavi renkte yanıp sönünceye kadar DEF düğmesine (konumu için bk. [EV Charging Station kurulumu web arayüzü \[39\]\)](#page-41-0) 15 saniyeden uzun bir süre boyunca basarak ve ardından düğmeyi bırakarak tam sıfırlama gerçekleştirebilirsiniz.
- **3.** Destek plakasını cihaza takarak vidaları sıkın.

<span id="page-27-0"></span>**4.** İlk kurulum [25] unsurunu tekrar çalıştırın.

# **5.6. Bakım**

EV Charging Station NS, özel bir bakım gerektirmez.

# **5.7. İlk kurulum**

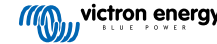

# <span id="page-28-0"></span>**6. Sorun Giderme**

# **6.1. CP Hattı Kalibrasyonu**

#### **CP Nedir?**

CP, her bir Tip2 şarj cihazı konektörünün içinde yer alan pilot sinyali (hattı) kontrolüdür. Şarj istasyonu ve elektrikli araç arasında iletişimi sağlayan çift yönlü bir iletişim hattıdır. Bu arada, şarj istasyonu, elektrikli aracı mevcut maksimum şarj akımı hakkında bilgilendirir. Aynı zamanda, elektrikli araç, şarj istasyonunu durumu hakkında bilgilendirir. Örneğin, elektrikli aracın bağlı olup olmadığı veya mevcut olarak şarj olup olmadığı konularında.

#### **CP hattı kalibrasyonu neden gereklidir?**

Kablo uzunluğu ve üretici farklarının yanı sıra elektronik bileşenlerin değerlerindeki sapmalar nedeniyle CP sinyali sapmalar gösterebilir. CP kalibrasyonu, sinyal sapmalarını hesaba katar ve sinyal değerlerini gerekli aralıklar arasına ayarlar.

#### **CP hattının kalibrasyonu ne zaman gerçekleştirilmelidir?**

CP hattı kalibrasyonu için çeşitli sebepler vardır. Bunlar arasından en önemlileri şunlardır:

- Elektrikli aracın EVCS'e şarj kablosu aracılığıyla bağlı olmasına rağmen bağlantının olmadığının bildirilmesi
- Elektrikli aracı şarj ederken EVCS'nin sıklıkla "şarj oluyor" ve "şarj oldu" durumları arasında geçiş yapması
- Aracı bağladıktan sonra EVCS'nin bağlantı sonrası doğru durumu tespit edemediği için şarj etmeye başlamaması

#### **CP hattı kalibrasyonu nasıl gerçekleştirilir?**

CP kalibrasyonu web arayüzü aracılığıyla gerçekleştirilebilir (Ayarlar → Genel → Şarj Cihazı → CP kalibrasyonu veya VictronConnect aracılığıyla (Ayarlar sayfası). Prosedür aşağıdaki şekildedir:

- **1.** Kalibrasyon düşmesine basın
- **2.** Elektrikli aracı EVCS'e bağlayın ve VictronConnect üzerinden İleri seçeneğine basın
- **3.** Elektrikli cihazın gerçekten EVCS'e bağlı olduğunu onaylamak için "Araç bağlı" düğmesine basın (veya victronConnect'de İleri seçeneğine basın)
- **4.** EVCS'nin hesaplamayı bitirmesini bekleyin

Kalibrasyon tamamlandığında kalibrasyonun başarılı olduğunu belirten bir mesaj görüntülenir

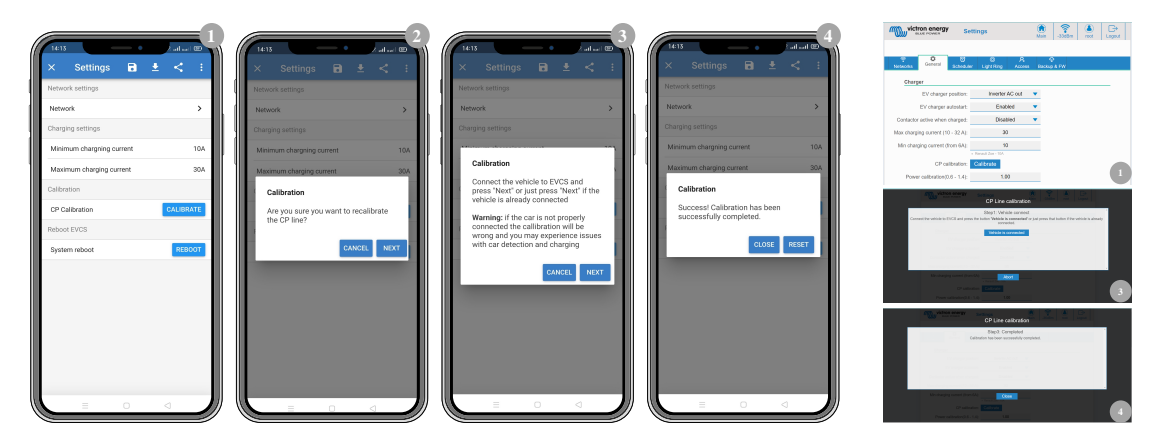

# **6.2. Sıkça sorulan sorular**

# **6.2.1. Soru 1: Şarj istasyonunun yetkili olmayan kişiler tarafından kullanılmasını nasıl önleyebilirim?**

Genel ayarlarda EV şarj cihazını otomatik başlatma özelliğinin devre dışı olduğundan emin olun. Bu ayar, şarj istasyonunun bir EV'ye bağlandığında otomatik olarak şarj olmaya başlamasını önler.

Ancak o zaman şarj işlemi, web arayüzü, VRM Uygulaması parçacığı, VRM kontrolleri ve VictronConnect üzerinden başlatılabilir veya durdurulabilir.

# <span id="page-29-0"></span>**6.2.2. Soru 2: EV Charging Station'da RFID bulunuyor mu?**

Hayır, şarj istasyonunun yetkili olmayan kişiler tarafından kullanılmasını önlemek için Soru 1'e bakın.

## **6.2.3. Soru 3: Işıklı halka, gece boyu komşularımı rahatsız ediyor, ışıklı halkayı nasıl devre dışı bırakabilirim?**

Parlaklığı 0 veya isterseniz daha düşük bir seviyeye düşürerek ışıklı halkayı ışık halka menüsünden tamamen devre dışı bırakılabilirsiniz.

### **6.2.4. Soru 4: Şarj kablosunu bağladığımda arabam neden tanınmıyor?**

(Web arayüzündeki veya VictronConnect ayarlarındaki Genel sekmesinden) CP hattını kalibre etmeyi deneyin. Şarj kabloları biraz farklı olabileceğinden bu işlemin bazen yapılması gerekir. Tüm ölçümler toprağa (GND) göre olduğundan toprak empedansı da önemlidir.

### **6.2.5. Soru 5: Neden EV Charging Station'ım birden fazla GX cihazında gözüküyor?**

Aynı yerel ağda birkaç GX cihazı varsa web arayüzünün Genel sekmesinde IP adresi beyaz listesini etkinleştirin ve listeye yalnızca EVCS'nin kontrol edileceği GX cihazının IP adresini ekleyin. Bunu yaptıktan sonra EVCS'i diğer GX cihazlarından kaldırın.

### **6.2.6. Soru 6: Elektrikli aracı otomatik modda şarj etmek için en az ne kadar PV gücüne ihtiyaç duyarım?**

Elektrikli aracı şarj etmek için gerekli minimum akım 230 V / 6 A'dır. Bu yüzden 1.3 kW PV'den fazlasına ihtiyacınız vardır.

Ancak minimum şarj akımı gereksinimini karşılamak için yeterli fazla güneş enerjisi mevcut değilse, "Otomatik mod için düşük fazla güneş enerjisine izin ver" seçeneğini etkinleştirmek mümkündür. Bu seçenek, minimum akım gereksinimini karşılamak için gerekli gücü şebekeden gelen ek güçle tamamlar. Ayrıntılar için [EV Charging Station kurulumu web arayüzü \[39\]](#page-41-0) bölümüne bakın.

Örnek: Sadece 800 W fazla güneş enerjisi varken EV'yi 6 A'da şarj etmek için gerekli 1380 W'a ulaşmak üzere şebekeden 580 W çekilecektir.

Renault Zoe gibi daha da yüksek minimum şarj akımı gerektiren elektrikli araçlar olduğunu unutmayın: 10 A.

### **6.2.7. Soru 7: Bir sistemde birden fazla EV Charging Station çalıştırmak mümkün müdür?**

Evet, bu mümkündür. Mevcut enerji aralarında paylaştırılır.

### **6.2.8. Soru 8: Elektrikli aracın şarjı dolu durumda ancak EVCS hala şarjı başlatma ve durdurma durumları arasında geçiş yapıyor, bunun nedeni nedir?**

Bu durum büyük ihtimalle EVCS'nin elektrikli araçtan gelen "şarj oldu" sinyalini doğru şekilde çözememesinden kaynaklanmaktadır. Sorunu çözmek için [CP hattı kalibrasyonu \[26\]](#page-28-0) gerçekleştirin.

# **6.2.9. Soru 9: Sürekli "GX cihazı iletişim hatası! Minimum SoC kontrol edilemiyor" uyarısı alıyorum. Bunun nedeni nedir?**

# GX device communication error! Minimal SOC can't be checked.

Bu hata, EVCS web arayüzünde GX cihazı ile iletişimin etkinleştirilmiş olmasına rağmen bir iletişim hatası yüzünden EVCS'nin GX cihazından gelen SoC'yi okuyamadığını belirtmektedir.

Bu sorunu düzeltmek için web arayüzünde belirtilen IP adresinin GX cihazındakiyle aynı olduğundan emin olun. EVCS'nin VRM Portal Kimliğinden doğru IP adresini elde etmesini sağlamak için Keşfet işlevini kullanın ve daha fazla ayrıntı için [EV Charging](#page-41-0) [Station kurulumu \[39\]](#page-41-0) bölümüne bakın. Ayrıca, GX cihazının kendisinde [ModbusTCP'nin etkinleştirildiğinden \[21\]](#page-23-0) emin olun.

### **6.2.10. Soru 10: Sistemde bir GX cihazının olması kesinlikle gerekli midir?**

Bu, çalıştırma moduna bağlıdır.

Otomatik mod için GX cihazı ve EVCS arasında iletişim olması zorunludur. Manuel ve programlanmış mod için bir GX cihazı kurulabilir ancak zorunlu değildir.

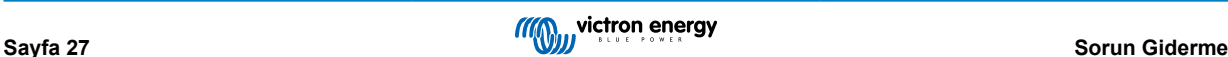

# <span id="page-30-0"></span>**6.2.11. S11: EVCS'yi Modbus TCP üzerinden kontrol etmek istiyorum. Bu mümkün mü ve mümkünse nasıl?**

Evet, bu mümkün. Modbus TCP, çok daha yüksek derecede esneklik ve kontrol sunar ve kılavuzda açıklanandan veya normal kullanıcı arabirimleri aracılığıyla mevcut olandan daha geniş bir ayar yelpazesine erişim sağlar.

Modbus TCP aracılığıyla ayarlarda yapılan değişikliklerin tüm desteği geçersiz kılacağını unutmayın.

Modbus TCP soruları hakkında destek için önerilen yöntem [Victron Topluluğundaki Değişiklikler bölümüne](https://community.victronenergy.com/spaces/31/index.html) bakmaktır. Bu bölüm Modbus TCP kullanan ve Victron ürünlerini başka yöntemlerle entegre eden birçok kişi tarafından sıkça ziyaret edilir.

EVCS Modbus TCP kayıt listesi indirme alanındaki [ürün sayfasından](https://www.victronenergy.com.tr/ev-charging) indirilebilir.

# **6.3. EVCS Bildirim, Uyarı, Alarm ve Hata Kodları**

Aşağıdaki tabloda VictronConnect'te, bir GX cihazında veya web arayüzünde görüntülenen ve hızlı teşhis ve sorun giderme için kullanılabilecek tüm olası uyarılar, alarmlar ve hata kodları listelenmektedir.

#### **Hatalar**

ц

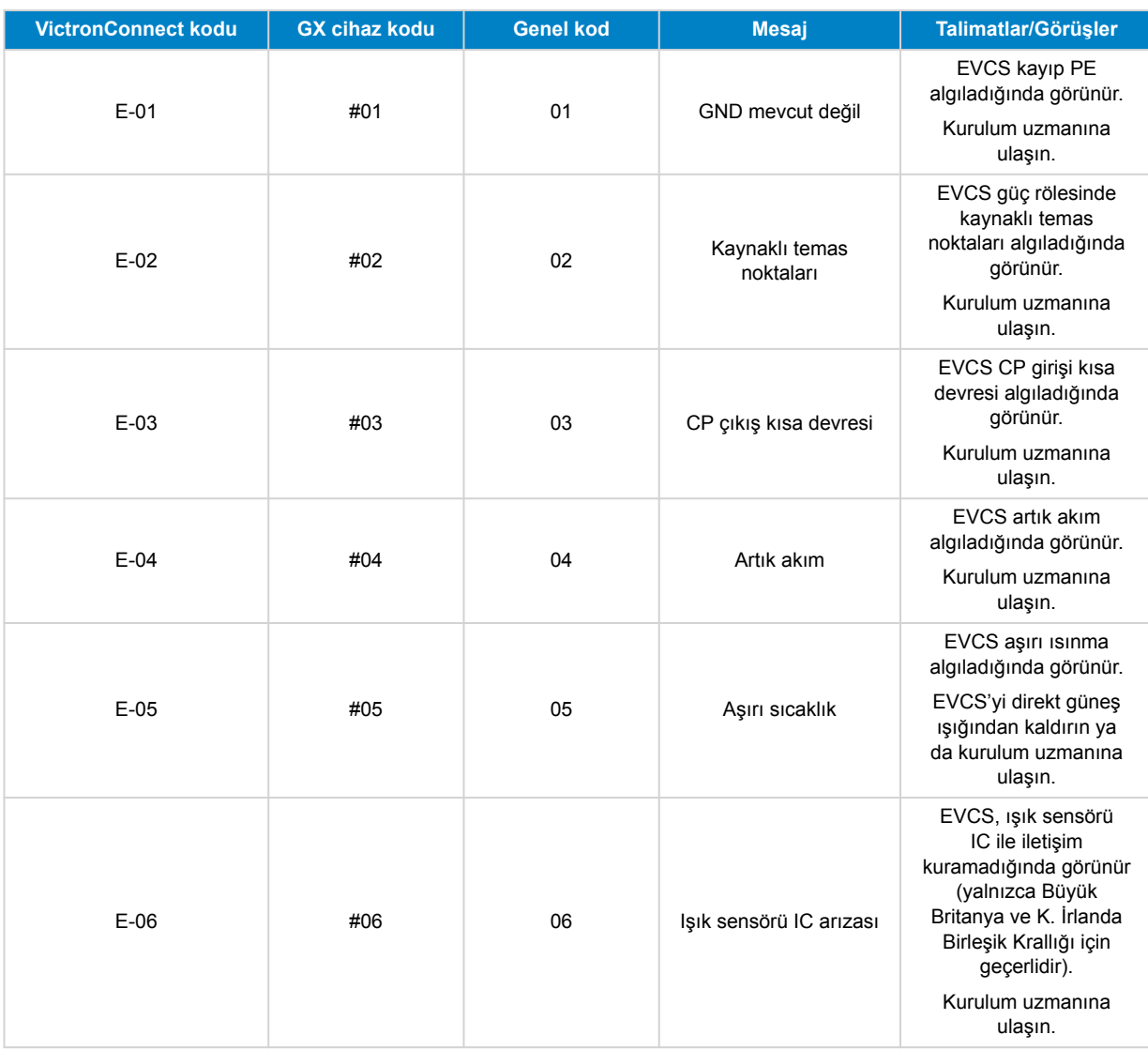

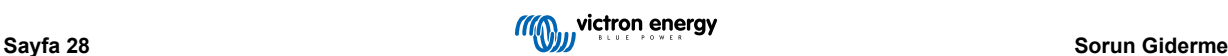

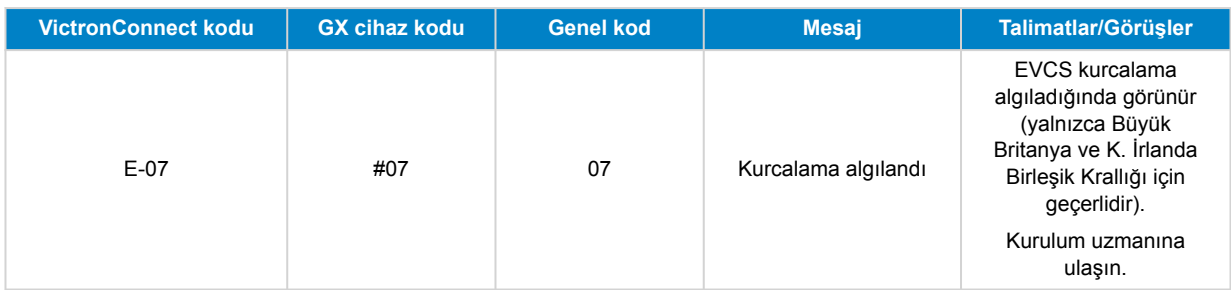

# **Uyarılar**

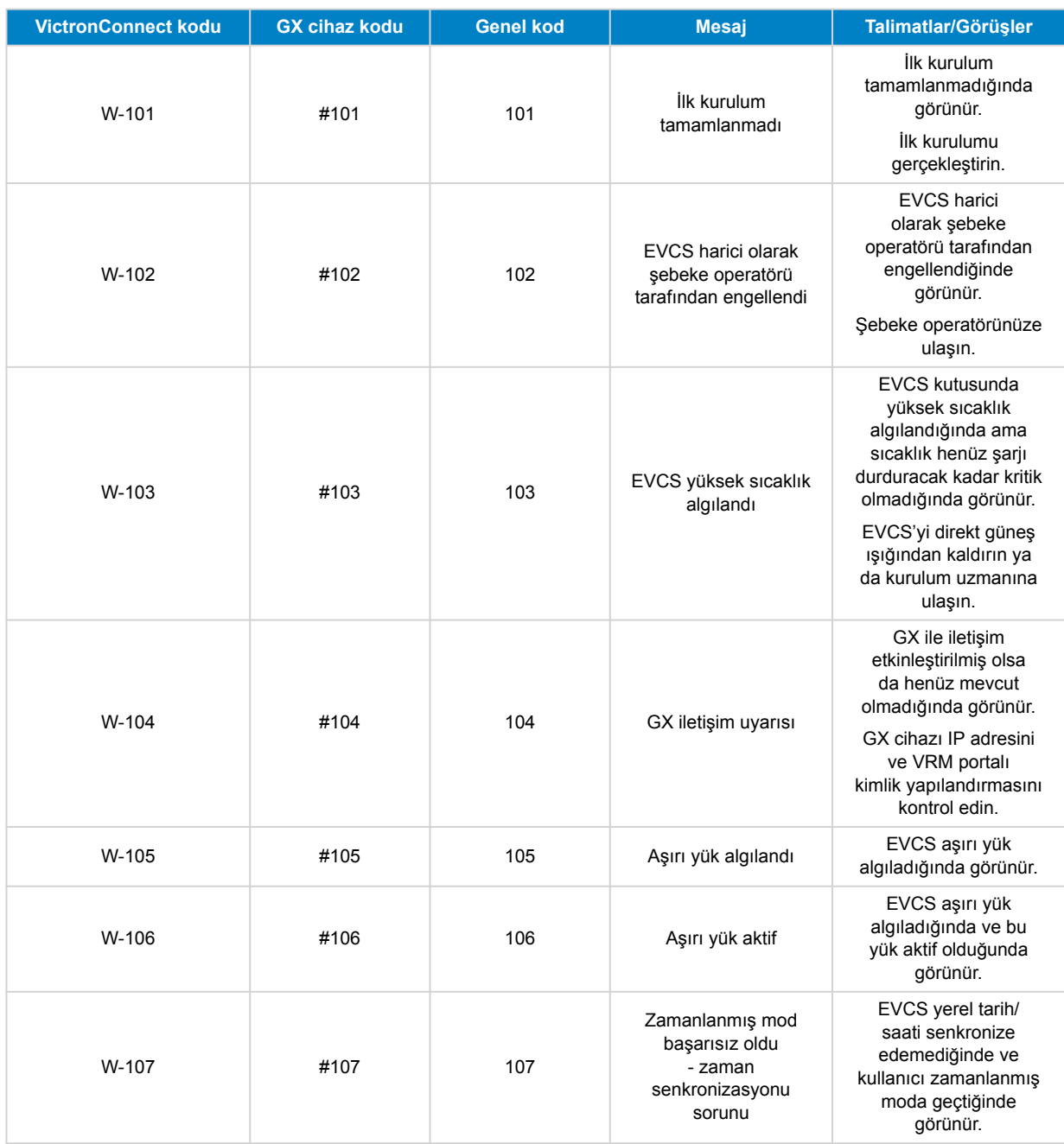

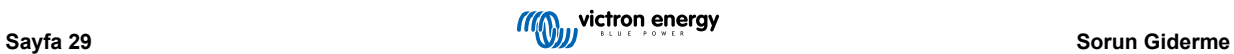

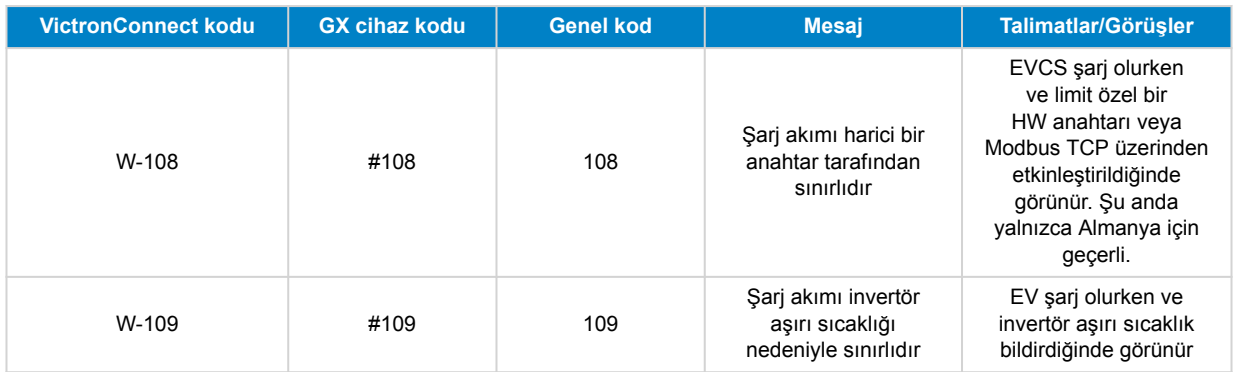

### **Bildirimler**

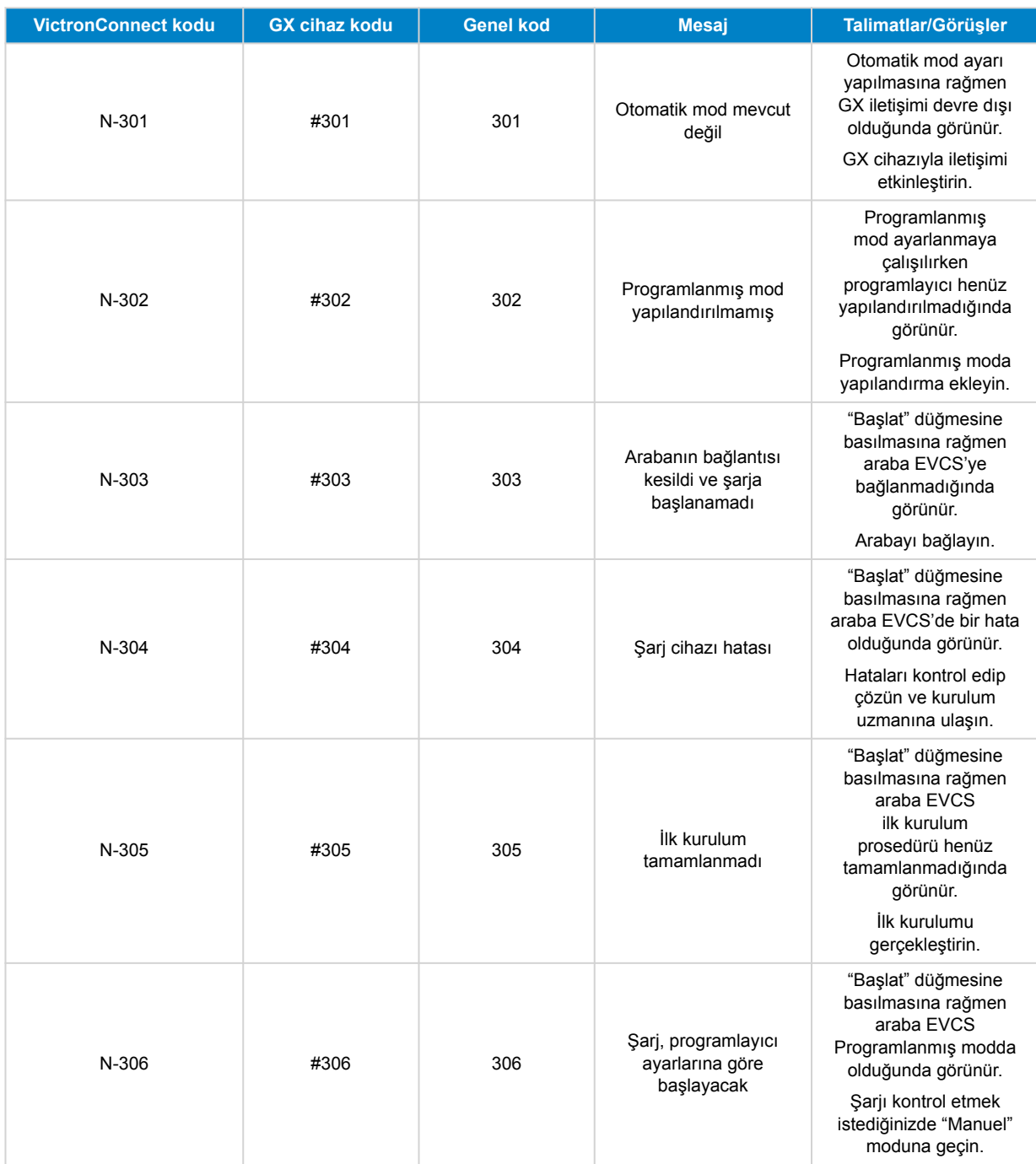

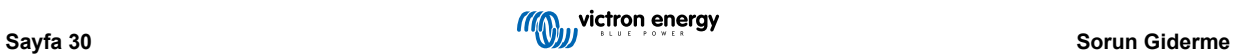

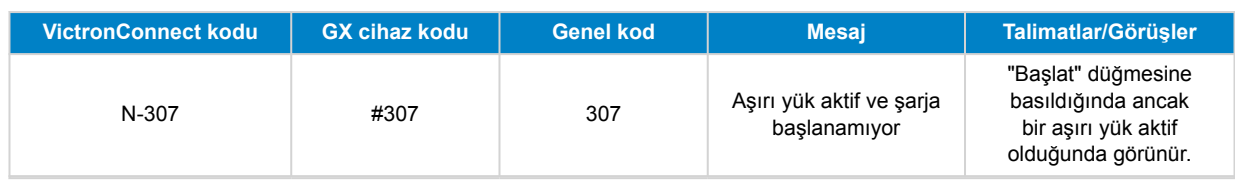

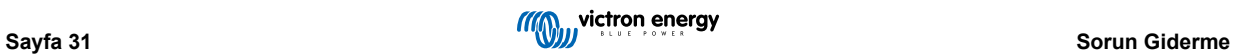

# <span id="page-34-0"></span>**7. Teknik özellikler**

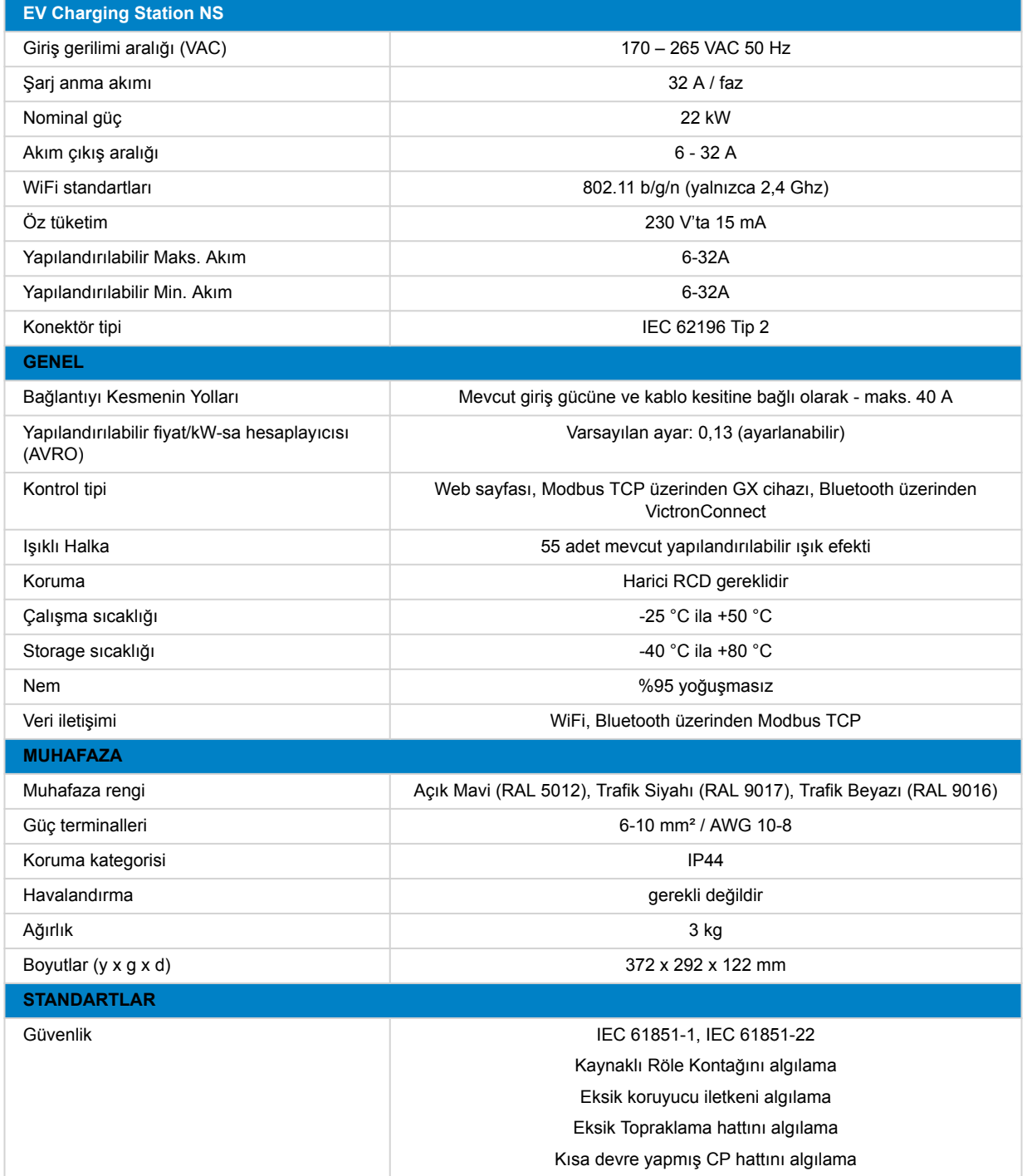

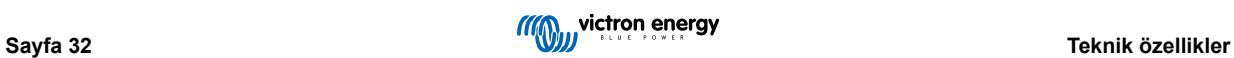

# <span id="page-35-0"></span>**7.1. Boyutlar**

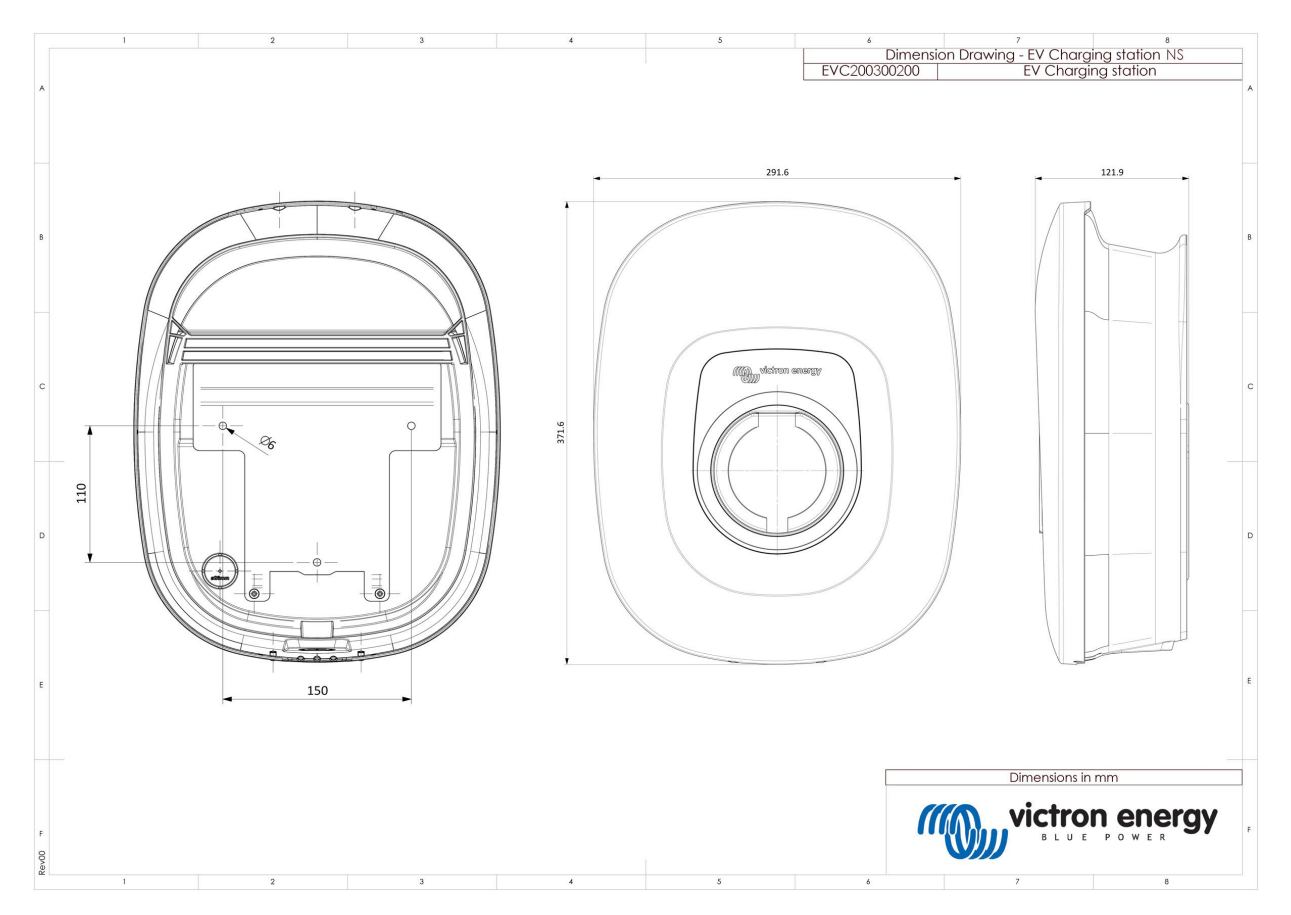

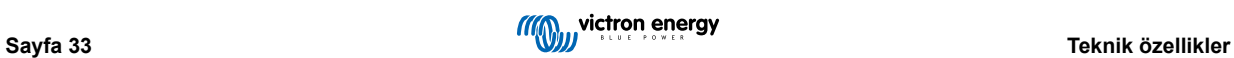

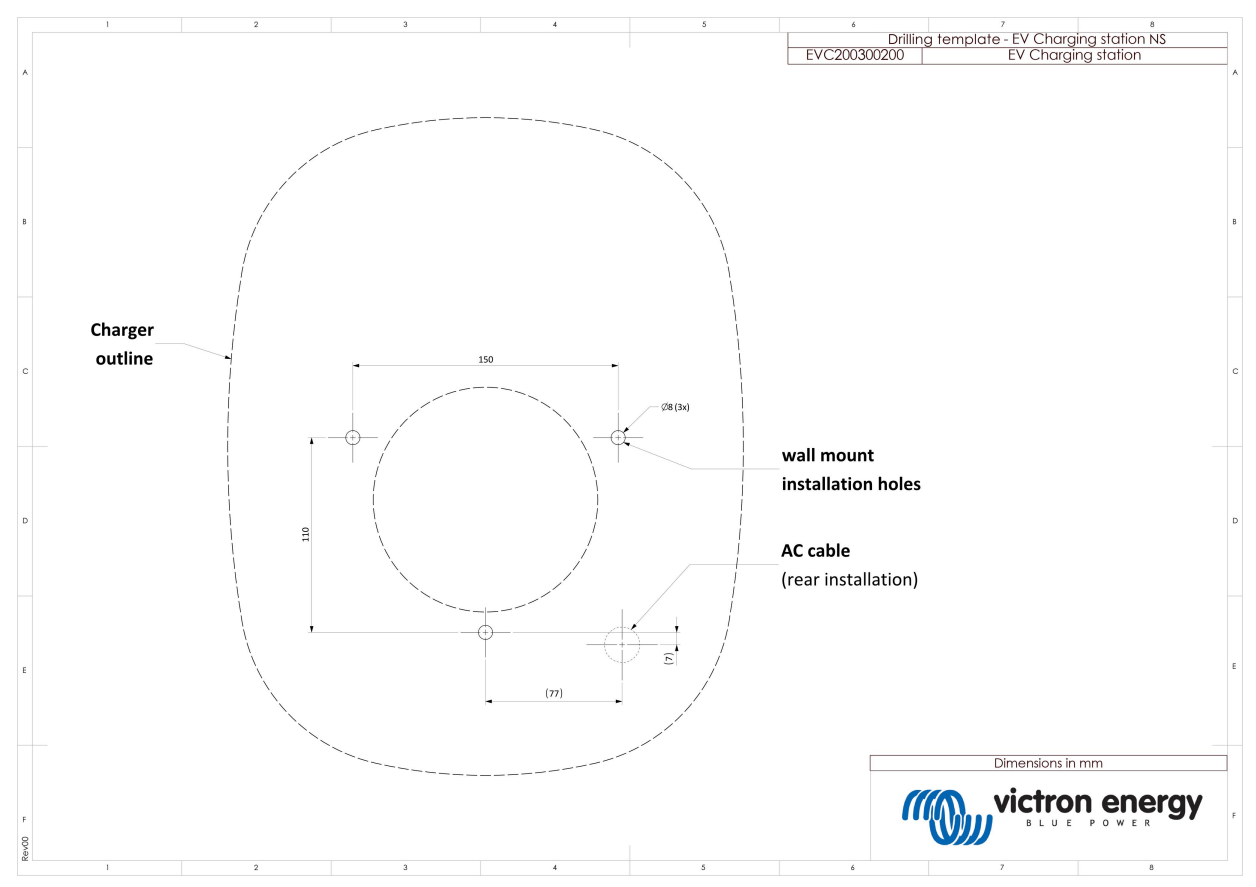

# <span id="page-36-0"></span>**7.2. Delik şablonu**

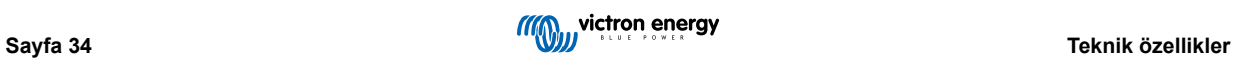

# <span id="page-37-0"></span>**8. Ek**

# **8.1. WiFi AP ve web arayüzü üzerinden ilk kullanım kurulumu ve yapılandırması**

EVCS ayrıca dahili WiFi AP (Erişim Noktası) ve web arayüzü aracılığıyla da kurulabilir ve yapılandırılabilir. Gerekli adımlar aşağıdaki bölümlerde açıklanmıştır.

#### **8.1.1. WiFi erişim noktası üzerinden ilk kurulum**

Şarj istasyonu, ilk kez çalıştırıldığı anda kendi WiFi erişim noktası yayınını yapar. Aşağıdaki adımlarda, şarj istasyonunu çalışmaya hazırlamak için yapılacak ilk kurulum işlemi açıklanmaktadır.

#### **1. WiFi erişim noktasına bağlanın:**

- I. İç etiketin üzerindeki QR Kodunu tarayın.
- II. Veya mobil cihazınızın veya dizüstü bilgisayarınızın WiFi menüsüne gidin ve cihazın veya bilgisayarın SSID bilgisini otomatik olarak yayınlayan erişim noktasını manuel olarak ekleyin. SSID ve Parola, muhafazanın içindeki yapışkanlı bir etikette belirtilmiştir.

Erişim noktasına bağlandıktan sonra, bir web tarayıcısına varsayılan IP adresi 192.168.0.1'i girin. Varsayılan kullanıcı adı "admin"dir. Varsayılan şifre ünitenin içindeki etikette yazılıdır. İlk kurulum işlemi daha sonra başlayacaktır:

#### **2. WiFi kurulumu: WiFi modunu seçerek WiFi ağını yapılandırın**

- I. **Erişim noktası**: Ünite, kendi WiFi erişim noktasını oluşturur. Bu oluşturma işlemi, ya üniteyi kurmak amacıyla ya da GX cihazı da dâhil ayrı bir WiFi ağı mevcut olmadığında gerçekleştirilir. İhtiyaçlarınız doğrultusunda SSID, IP adresi ve Ağ Maskesi ayarlarını yapın.
	- 1. İhtiyaçlarınız doğrultusunda SSID, IP adresi ve Ağ Maskesi ayarlarını yapın.

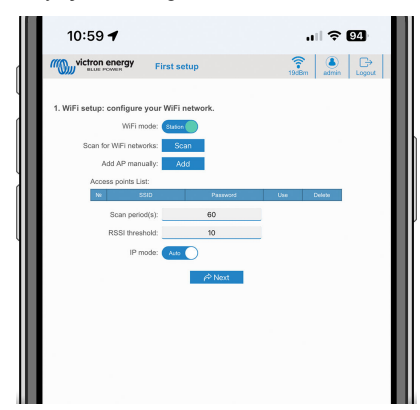

- II. **İstasyon:** Cihazı GX cihazı veya VRM gibi diğer Victron cihazlarının yer aldığı yerel bir WiFi ağına bağlar.
	- 1. WiFi modunu AP yerine İstasyon olarak değiştirin.

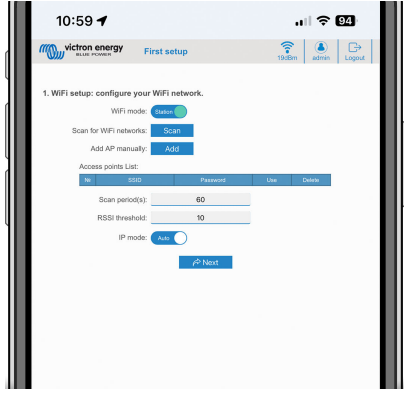

2. Diğer WiFi ağlarını aramak için Tara düğmesine tıklayın (tarama süresi ve RSSI eşiği geçerlidir) veya Ekle düğmesine tıklayarak bilinen bir AP'yi manuel olarak ekleyin. WiFi standartlarına dikkat edin: 802.11 b/g/n (yalnızca 2,4 Ghz).

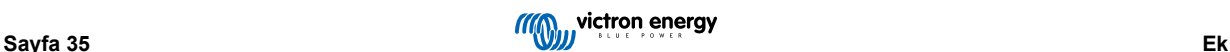

3. Bağlanmak istediğiniz ağı işaretleyin ve ardından Uygula düğmesine tıklayın.

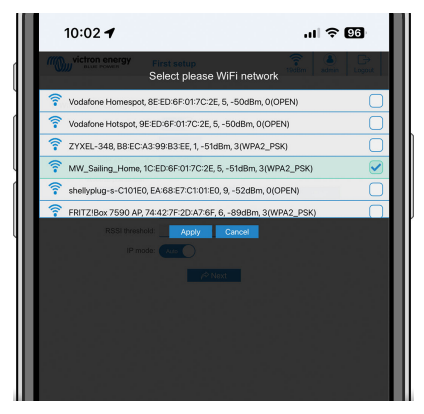

4. Şifre kutusuna harici WiFi şifresini girerek İleri düğmesine tıklayın.

DHCP yerine statik IP'ye ihtiyacınız varsa IP modu düğmesini Manuel olarak değiştirin ve statik IP adresi, Ağ Maskesi, Ağ Geçidi ve DNS bilgilerini girin.

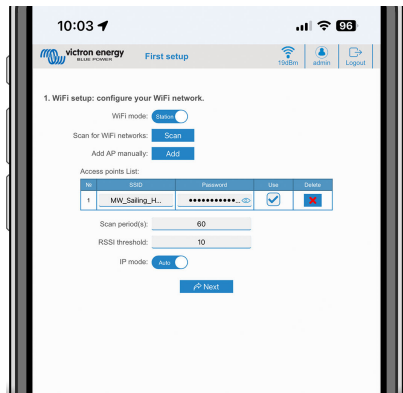

- **3. Erişim ayarı:**
	- I. Kullanıcı Adı alanına tıklayarak kendi kullanıcı adınızı yazın. Varsayılan kullanıcı adı "admin"dir.
	- II. Şifre alanına tıklayarak şifreyi küçük, büyük ve özel en az 8 karakterden oluşan yeni bir şifre ile değiştirin. Varsayılan şifre ünite içindeki etiketin üzerinde yazılıdır.
	- III. Yeni şifrenizi onaylayın.
	- IV. İleri düğmesine tıklayın.

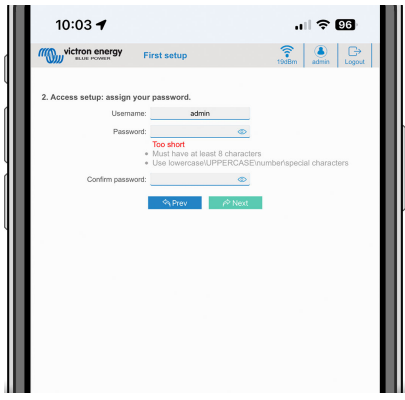

- **4. Şarj akımı ayarı:**
	- I. Maksimum şarj akımını (6 32 A) ayarlayın.

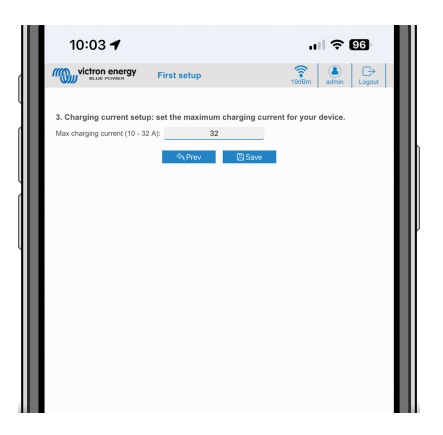

- **5. Saat dilimi ayarı ve ilk ayarın tamamlanması:**
	- I. Saat dilimi bölgesini seçin ve saat dilimini ayarlayın. Yaz saati otomatik olarak uygulanır.

Bölge olarak UTC seçilirse doğru ofseti girmek gereklidir. Geçerli saat formatı: +ss:dd veya -ss:dd Örnek: +02:00 veya -01:00

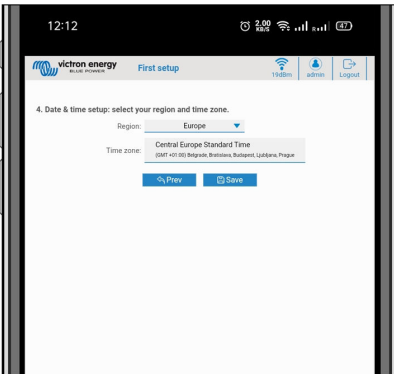

II. Tüm ayarları uygulamak için Kaydet düğmesine tıklayın. Sistem yeniden başlayacak ve web arayüzünde oturum açma sayfası görüntülenecektir.

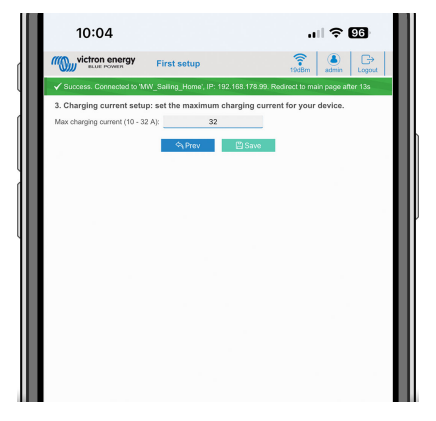

III. 3. madde girdiğiniz kimlik bilgilerinizle oturum açın.

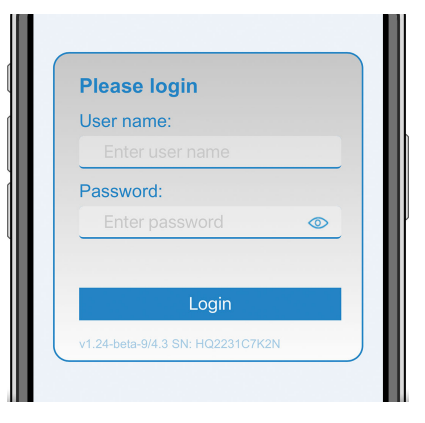

IV. Daha sonra ana sayfa görüntülenecek ve EV Charging Station NS kullanıma hazır olacaktır.

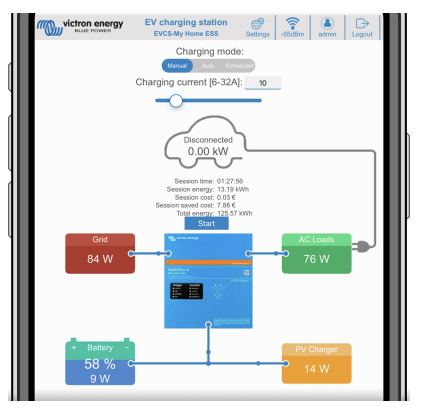

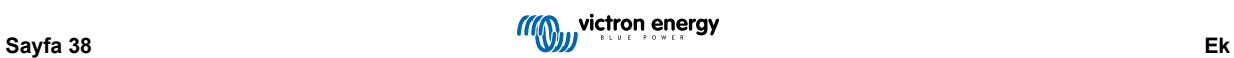

## <span id="page-41-0"></span>**8.1.2. EV Charging Station kurulumu web arayüzü**

İlk kurulumdan sonra EVCS'yi ihtiyaçlarınız doğrultusunda ayarlayın. Bunun için web arayüzüne bağlanın ve daha fazla ayar seçeneği için Ayarlar sekmesine tıklayın. Ana sayfa seçenekleri, [Ana sayfa \[42\]](#page-44-0) başlıklı bölümde açıklanmıştır.

Aşağıdaki altı alt sekme belirecektir:

- 1. **Ağlar** sekmesi: [Ağlar menüsü \[43\]](#page-45-0) bölümüne bakın.
- 2. **Genel** sekmesi: Şarj cihazı, GX cihaz iletişimi, ekran, saat dilimi ve cihaz adı ile ilgili ayar seçenekleri sunar.
	- a. **Şarj cihazı:** Şarj cihazıyla ilgili ayarlardır.
		- i. **Elektrikli araç şarj cihazı konumu:** EVCS'nin sistemde konumlandırıldığı yeri seçin. Örnekler:
			- 1. Şarj istasyonu, şebekedeki AC dış kaynaklarından biri olarak bir invertörün çıkışındaysa İnvertör AC çıkışını seçin.
			- 2. Şebekeye bağlıysa ve EVCS şebekenin AC girişinde invertörden önce konumlandırılmışsa İnvertör AC girişini secin.
		- ii. **Elektrikli araç şarj cihazını otomatik başlatma:** Bu seçenek etkinleştirilmişse EVCS araç bağlandıktan sonra şarj etme girişiminde bulunacaktır.
		- iii. **Kontaktör şarj edildiğinde etkin:** Şarjın ardından kontaktörü kapalı tutar. Örneğin araçta klima devredeyse, araç aküsü yerine AC gücüyle çalışır.
		- iv. **Maksimum şarj akımı:** 6 32A
		- v. **Minimum şarj akımı:** 6 32 A. Örnek: Bir Renault Zoe'nin en az 10 A'ya ihtiyacı vardır.
		- vi. **CP hattı kalibrasyon işlemi:** Araç algılanmazsa veya araç tamamen şarj olmuşsa ve EVCS açılıp kapanıyorsa kalibrasyon yapılmalıdır.
		- vii. **Güç kalibrasyonu (0,6 1,4):** Görüntülenen güç değeri doğru değilse +/-%40 maksimum düzeltme faktörü uygulanabilir.
		- viii. **Gerçek güç (kW):** Elektrikli aracın şarj edildiği akım gücü değerini görüntüler.
	- b. **GX cihazı:** EV Charging Station NS, şu şekillerde kullanılabilir:
		- i. Manuel veya Programlanmış modda bağımsız bir cihaz olarak. Otomatik mod için bir GX cihazının ve GX cihazı ile EVCS arasındaki iletişimin etkin olması gerektiğini unutmayın.
		- Daha büyük bir Victron Energy sisteminin bir parçası olarak. GX cihaz iletişimi etkinleştirilirken EVCS ile iletişimi etkinleştirmek için GX cihazının kendisinde Modbus TCP etkinleştirilmelidir (bkz. [Modbus TCP etkinleştirme \[21\]](#page-23-0) bölümü).

Hatalardan kaçınmanın en kolay yolu EVCS ve GX cihazları arasındaki eşleşmeyi otomatik olarak gerçekleştirmektir. Keşfet işlevi ile EVCS, VRM Portalı Kimliği aracılığıyla otomatik olarak IP adresini algılayabilir.

- A. **İletişim:** Bir GX cihazıyla iletişimi etkinleştirir veya devre dışı bırakır.
- B. **IP adresi:** GX cihazınızın IP adresidir. EVCS ile GX cihazını eşleştirmek için Keşfet özelliğini kullandığınızda burası otomatik olarak doldurulacaktır.
- C. **VRM Portalı Kimliği:** GX cihazınızın VRM Portalı Kimliği. EVCS ile GX cihazını eşleştirmek için Keşfet özelliğini kullandığınızda burası otomatik olarak doldurulacaktır.
- D. **Keşfet:** GX cihazını aramak ve EVCS ile GX cihazını eşleştirmek için Keşfet düğmesine tıklayın. Açılacak listeden GX cihazını seçin; ardından GX IP adresi ve VRM Portalı Kimliği otomatik olarak girilecektir.
- E. **Kontrol:** GX cihazıyla iletişimi kontrol etmek için bu düğmeye basın. Sonuç, sayfanın en üstünde gösterilir.
- F. **Yedek batarya ile şarj etmeye başla SoC(%):** Otomatik modda şarj etmeye başlamak için gereken minimum yedek batarya SoC değeri.
- G. **Şebekeden bağımsız ise yedek batarya ile şarj etmeyi durdur SoC(%):** Şebeke yoksa yedek batarya SoC değeri bu değerin altına düştüğünde şarj etmeyi durdurur.
- H. **Otomatik mod için akü/şebeke gücüne izin ver:** Bu etkinleştirildiğinde yetersiz fazla güneş enerjisi gücü olduğunda otomatik mod minimum akımla şarja devam edecektir. Güç, şebeke ya da aküden sağlanır. Bu özellik, otomatik modda şarj ederken otomatik şarj etkinleştirme/devre dışı bırakma döngülerinin sayısını azaltmak için kullanışlıdır.

EVCS'nin gücü nereden alacağına (şebeke veya akü) karar veremeyeceğini, bunun invertöre bağlı olduğunu unutmayın.

I. **Otomatik mod için düşük fazla güneş enerjisine izin ver:** Fazla güneş enerjisi minimum güç gereksinimini (6 A, 1380 W) karşılamak için yeterli olmadığında, elektrikli aracın fazla güneş enerjisi artı şebekeden gelen güç

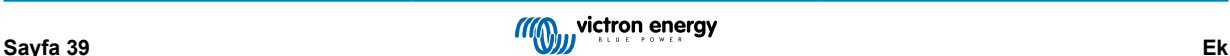

ile şarj edilmesini sağlar. Örnek: Sadece 800 W fazla güneş enerjisi varken EV'yi 6 A'da şarj etmek için gerekli 1380 W'a ulaşmak üzere şebekeden 580 W çekilecektir.

- J. **Akü/şebeke gücü zaman aşımı (min):** Aküden/şebekeden akım çekmeyi durdurmak için maksimum zaman aşımı. Bu parametre "Otomatik mod için akü/şebeke gücüne izin ver" seçeneği ile ilişkilidir.
- K. **Aşırı yük koruması:** EVCS invertörden aşırı yük durumlarını okur. İnvertör bir aşırı yük bildirdiğinde, EVCS şarj akımını minimum değere düşürür ve yaklaşık 5 saniye bekler. Aşırı yük hala aktifse EVCS şarjı durdurur ve aşırı yük durumu artık mevcut olmayana ve bir zaman aşımına kadar devam etmez.

EVCS belirli bir süre içinde birden fazla aşırı yük durumu tespit ederse şarj akımı %10 azaltılacaktır.

Aynısı şebekeden bağımsız ve şebekeye bağlı sistemler için geçerlidir. Şebekeye bağlı sistemler için bir "giriş akımı limiti" de vardır ve bu limit aşılırsa EVCS yukarıda tarif edildiği gibi çalışacaktır.

Şarj gücü azaldığında veya şarj işlemi kesintiye uğradığında web arayüzünde veya Victron Connect'te bir uyarı görüntülenir.

- L. **Giriş akımı limiti (A):** Şebekeye bağlı bir sistem söz konusu olduğunda, "Aşırı yük koruması" için bir eşik görevi gören invertörden gelen giriş akımı limiti ayarını gösterir.
- M. **Yedek akü emülasyonu:** Sistemin bir yedek aküsü yoksa bu seçeneğin etkinleştirilmesi EVCS tarafında akü verilerini taklit edecektir. Bu emülasyon, akü verileri gerektiği için şarjın otomatik modda çalışmasını sağlar.

#### c. **EVCS ModbusTCP Server:**

EVCS Modbus TCP sunucusudur. Adres, GX cihazının adresiyle aynıdır.

i. **IP adresi beyaz liste durumu:** Beyaz liste durumunu etkinleştirir veya devre dışı bırakır.

IP adresi beyaz liste durumu etkinleştirildiğinde, yalnızca aşağıdaki IP adresi beyaz liste tablosundaki cihazların EVCS ile iletişim kurabileceğini unutmayın.

ii. **IP adresi beyaz liste tablosu:** EVCS ile iletişim kurmasına izin verilen IP adreslerini ekleyebilirsiniz.

#### d. **Tarih ve Saat:**

- i. **Bölge:** Saat dilimi bölgenizi seçin.
- ii. **Saat dilimi/Ofset:** Saat dilimini seçin. UTC seçilirse doğru ofseti girmek gereklidir.

Geçerli saat formatı: +ss:dd veya -ss:dd Örnek: +02:00 veya -01:00 Yaz saati otomatik olarak uygulanır.

#### e. **Diğerleri:**

- i. **kW/sa başına enerji fiyatı:** Tasarruf edilen oturum maliyetini hesaplamak için kW/sa başına maliyeti girin.
- ii. **Cihaz adı**: EV Charging Station NS'nun GX cihazında, VictronConnect uygulamasında ve VRM portalında da sonradan güncellenecek olan adını değiştirebilirsiniz.

#### 3. **Programlayıcı** sekmesi: Programlanmış mod için gereken program, bu menüde oluşturulur.

Olayları belirli koşullar altında otomatik olarak etkinleştirilecek şekilde planlayabilirsiniz. Bu koşullar arasında şunlar yer alır:

- a. **Başlangıç saati:** Programın sa:dk şeklindeki başlangıç saatidir (24 saatlik format geçerlidir)
- b. **Bitiş saati:** Programın sa:dk şeklindeki bitiş saatidir (24 saatlik format geçerlidir)
- c. **Akım[6-32A]:** Program etkinken geçerli maksimum şarj akımıdır
- d. **Tekrarla:** Programın otomatik olarak yeniden yürütüleceği zaman aralığıdır. Olası seçenekler:
	- i. **Günlük:** Günlük bazda tekrarlar
	- ii. **Pzt-Cum**: Pazartesiden Cumaya kadar tekrarlar
	- iii. **Hafta sonları**: Her hafta sonu tekrarlar
	- iv. **Özel:** Olayın tekrar etmesini istediğiniz haftanın günlerini seçebilirsiniz
- e. **Durum:** Programın durum bilgisidir. Devre dışı olduğunda program çalışmaz.

Bir olay oluşturulduğunda, Kabul et düğmesine ve ardından Kaydet düğmesine basın. Olayların yalnızca şarj istasyonu programlanmış moddayken etkin olduğunu unutmayın. Mevcut durumda etkin olan bir olay, programlayıcıda yeşil renkle vurgulanır ve etkin olarak işaretlenir. Olaylar, istenilen zaman düzenlenebilir. Yukarıda açıklandığı üzere aynı kuralları geçerlidir.

Olayları .json formatında içe/dışa aktarmak için içe ve dışa aktarma düğmeleri kullanılır.

4. **Işıklı Halka** sekmesi: İstasyonun ön tarafında, araç soketinin etrafında bulunan ışık halkasını özelleştirir. Seçim yapabileceğiniz çeşitli modlar, modun ne kadar süreyle görüntüleneceği, ışıkların parlaklığı ve renkleri gibi seçenekler mevcuttur.

Renkli halka, aracın ne zaman tamamen şarj olduğu, ne zaman düşük şarj durumunun söz konusu olduğu gibi EV Charging Station NS'nun ne yaptığını bir bakışta belirtmeyi sağlar.

Işıklı halkada yapılan her türlü değişiklikten veya .json formatında içe/dışa aktarmadan sonra ekranın altındaki Kaydet düğmesine tıklayın.

- 5. **Erişim** sekmesi: Kullanıcı adı ile şifreyi değiştirebilirsiniz.
- 6. **Yedekleme ve Aygıt Yazılımı** sekmesi: Kaydedilen ayarları dışa veya içe aktarabilir, şarj istasyonunu fabrika ayarlarına alarak sıfırlayabilir ve aygıt yazılımını manuel olarak güncelleyebilirsiniz.
	- a. **Aygıt Yazılımı Güncelleme:** EVCS aygıt yazılımı, web arayüzü üzerinden manuel olarak veya [VRM: Uzaktan aygıt](https://www.victronenergy.com/live/vrm_portal:remote-firmware-update) [yazılımı güncellemesi](https://www.victronenergy.com/live/vrm_portal:remote-firmware-update) ile uzaktan güncellenebilir.
		- i. **Aygıt yazılımı dosyasını (\*.evcsup) seç:** Aç düğmesine basın ve cihazla birlikte sunulan aygıt yazılımı dosyasının depolandığı konuma göz atın, ardından Güncelle düğmesine tıklayın. Böylelikle güncelleme işlemi başlayacaktır. Başarılı bir güncellemeden sonra şarj istasyonu yeniden başlar ve ardından ana sayfa tekrar görüntülenir. Tüm ayarların korunduğuna dikkat edin.
	- b. **Yedekleme:** Tüm sistem ayarlarını .json formatındaki bir dosyaya yedekleyebilir ve aynı formattaki dosyadan geri yükleyebilirsiniz.
	- c. **Fabrika ayarlarına sıfırla:** Cihazın varsayılan değerlere alınarak sıfırlanması, farklı şekillerde gerçekleştirilebilir:
		- i. Web sayfasından Yedekleme ve Aygıt Yazılımı menüsü seçerek ve ardından "Fabrika ayarlarına sıfırla" ögesine tıklayarak veya
		- ii. Ünitenin içinden, DEF düğmesine 15 saniyeden uzun basarak. Aşağıdaki görsele bakın. DEF düğmesine 15 saniyeden kısa ancak 5 saniyeden uzun basıldığında yalnızca şifreyi sıfırlayacağını unutmayın.

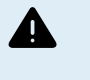

**DEF düğmesiyle yapılacak işlem, EV Charging Station NS ürününe güç verilmesini gerektirdiğinden yalnızca vasıflı personel tarafından yapılmalıdır. Yüksek gerilim altında çalışmak, çok tehlikeli olup yanlış bir uygulama durumunda ölümcül sonuçlar doğurabilir. Kırmızı ile işaretlenmiş alandaki parçalara dokunmadığınızdan emin olun.**

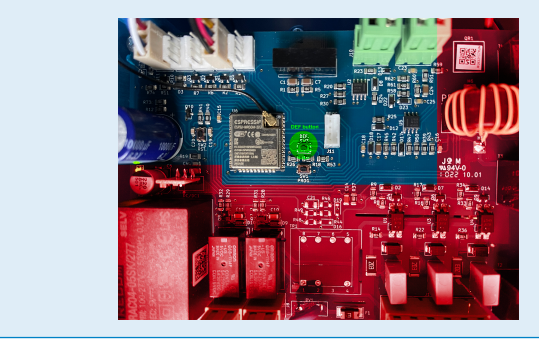

iii. Ürün bilgileri sayfasındaki VictronConnect aracılığıyla.

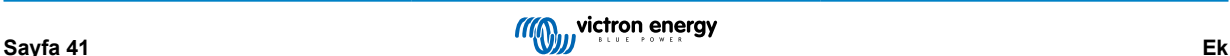

### <span id="page-44-0"></span>**8.1.3. Ana sayfa**

Web arayüzünün ana sayfası, EV Charging Station NS ile ilgili kontrol ve izleme ögeleri sunar. Bu ögeler, yukarıdan aşağıya şunlardır:

- Şarj modu anahtarı: Şarj modunu manuel, otomatik veya programlanmış olarak değiştirir.
- Şarj akımı kaydırıcısı: Şarj akımını ayarlar.
- Başlat/Durdur düğmesi: Manuel moddayken şarj işlemini başlatır veya durdurur.

Durdurma düğmesine basıldıktan sonra, önce şarj akımının minimuma indirildiğini ve ancak o zaman kontaktörün açıldığını unutmayın (2 saniyelik bir gecikmeyle).

• Oturum istatistikleri ve animasyonlu bir grafiksel genel bakış, şarj işleminin ilerleyişinin bir bakışta görülmesini sağlar.

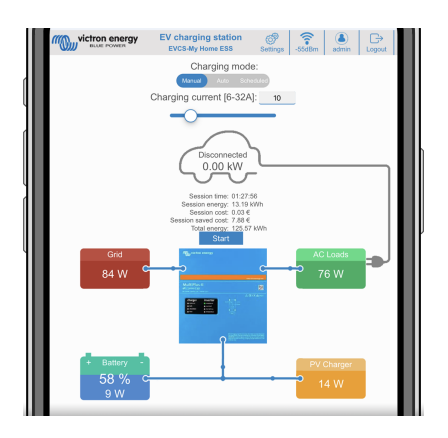

#### **Şarj modu anahtarının ayrıntılı hâli**

Şarj modu anahtarı, ana ekranda yer almakta olup üç farklı çalıştırma modu sağlar:

- **Manuel** mod: Kullanıcının BAŞLAT DURDUR düğmesi kullanarak araç şarj işlemini manuel olarak AÇIK ve KAPALI konuma getirmesini sağlar. İstasyonun sağladığı akımın miktarı, Şarj akımı kaydırıcısı kullanılarak değiştirilebilir.
- **Otomatik** mod: Sistem, bu moddayken kullanıcı için tüm ayarları belirler. GX cihazına benzer şekilde ekranda, akımın nasıl aktığı gösterilir. Bu çalıştırma modunun çalışması için [Cerbo GX](https://www.victronenergy.com.tr/panel-systems-remote-monitoring/cerbo-gx) veya [Color Control GX](https://www.victronenergy.com.tr/panel-systems-remote-monitoring/color-control) gibi bir GX cihazının sisteme dâhil edilmesi gereklidir. Manuel veya otomatik modla ilgili olarak doğrudan GX cihazından değiştirilebilen çeşitli ayarlar bulunur. [VRM Portalının](https://www.victronenergy.com.tr/panel-systems-remote-monitoring/vrm) ana gösterge panelinde cihaz, cihaz hakkında özet bilgiler ve ayrıca güçle ilgili daha gelişmiş grafikler görülebilir.
- **Programlanmış** mod: Elektrikli aracın belirli zaman aralıklarında, örneğin şebeke enerjisinin daha ucuz olduğu gece saatlerinde şarj edilmesini sağlar. Programlanmış moda yalnızca VictronConnect uygulaması veya web arayüzü üzerinden geçiş yapılabileceğini unutmayın.

Manuel ve otomatik modlar, şarj istasyonunun en iyi şekilde kullanılmasını sağlar.

Şarj modu, aşağıda belirtilen yollarla değiştirilebilir:

- Ana web sayfası
- GX cihazı
- VRM Portalı (sistemde bir GX cihazının bulunması gerekir)
- Bluetooth ve VictronConnect.

Manuel mod, seçim noktasında esneklik sağlar ve aracı PV üretimden bağımsız olarak şarj eder. Araç şarjına ne kadar gücün gittiğini manuel olarak belirleyerek evinizdeki diğer yükler için bir pay bırakabilirsiniz.

Otomatik mod, PV sisteminin maksimum verimde olmasını sağlar ve fazla PV gücünü şebekeye verilmeden önce elektrikli araca aktararak şarj eder.

EV Charging Station NS, Victron sistemine bağlandığında ve otomatik modda olduğunda, fazla güneş enerjisi, örneğin, şebekeye daha düşük bir fiyattan verilmek yerine aracı şarj etmek için kullanılabilir.

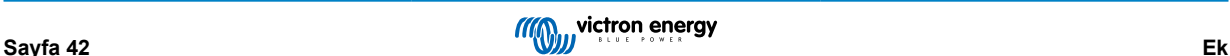

## <span id="page-45-0"></span>**8.1.4. Ağlar menüsü**

WiFi seçenekleri ve Bluetooth özelliği, web arayüzündeki ağ menüsünden yapılandırılır. Kullanılabilecek seçenekler şunlardır:

- 1. **WiFi**
	- a. **WiFi modu:** Erişim noktası ile istasyon modu arasında geçiş yapar.
		- i. **Erişim noktası** modu: Ünite, kendi WiFi erişim noktasını oluşturur. Bu oluşturma işlemi, ya üniteyi kurmak amacıyla ya da GX cihazı da dâhil ayrı bir WiFi ağı mevcut olmadığında gerçekleştirilir. SSID, şifre, IP adresi ve Ağ maskesi yapılandırılabilir.
		- ii. **İstasyon** modu: Cihazı GX cihazı veya VRM gibi diğer Victron cihazlarının yer aldığı bir WiFi ağına bağlar. Bunun için:
			- A. WiFi modunu AP yerine İstasyon olarak değiştirin.
			- B. Diğer WiFi ağlarını aramak için Tara düğmesine tıklayın veya Ekle düğmesine tıklayarak bilinen bir AP'yi manuel olarak ekleyin. WiFi standartlarına dikkat edin: 802.11 b/g/n (yalnızca 2,4 Ghz).
			- C. Bağlanmak istediğiniz ağı işaretleyin ve ardından Uygula düğmesine tıklayın.
			- D. Şifre kutusuna harici WiFi şifresini girerek İleri düğmesine tıklayın.
			- E. DHCP yerine statik IP'ye ihtiyacınız varsa IP modu düğmesini Manuel olarak değiştirin ve statik IP adresi, Ağ Maskesi, Ağ Geçidi ve DNS bilgilerini girin.
			- F. Kaydet düğmesine tıklayın. İstasyon modu etkinleştirildiğinde, web sayfasının üst kısmında bir WiFi gücü göstergesinin belireceğini unutmayın.

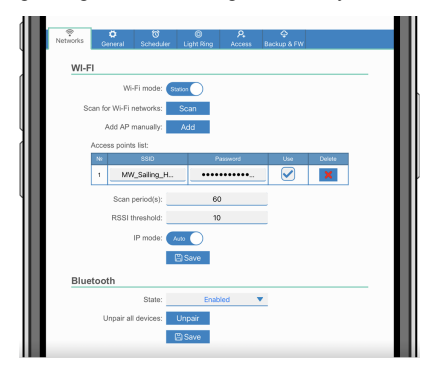

- iii. **Tarama süresi:** Bağlanacak yalnızca bir ağ varsa (ör. bir yönlendirici) tarama süresi mevcut bir bağlantı sırasında gereksiz taramaları önlemek için 0 olarak ayarlanabilir. EVCS birden fazla ağa bağlanırsa varsayılan (60) olarak bırakmak tavsiye edilir. Bunun arka plan ağ taraması ile ilgili olduğunu unutmayın. Bu parametrenin manuel tarama düğmesi üzerinde bir etkisi yoktur.
- iv. **RSSI eşiği:** Arka plan taramaya bir RSSI eşiği uygulanabilir.

#### 2. **Bluetooth**

Bluetooth, EVCS'yi [VictronConnect](https://www.victronenergy.com.tr/panel-systems-remote-monitoring/victronconnect) uygulaması üzerinden kontrol edip izlemek için bir mobil cihaz ile EV Charging Station NS arasında doğrudan kablosuz bağlantı kurar. Mesafe, genellikle iç mekânlarda birkaç metredir.

Eşleştirme kodu, VictronConnect uygulaması üzerinden değiştirilebilir. Fabrika ayarlarına sıfırlama özelliği, eşleştirme kodunu fabrika ayarlarına alarak sıfırlar.

Etkinleştirmek için ağ menüsünden Bluetooth özelliğini devre dışı bırakın veya eşleştirmesini kaldırın. Aşağıdaki seçenekler kullanılabilir:

- a. **Durum:** Bluetooth özelliğini etkinleştirir veya devre dışı bırakır. Değişiklik yapıldığında, yeni durumu uygulamak için Kaydet düğmesine basılması gerekir.
- b. **Tüm cihazların eşleştirmesini kaldır:** EVCS mobil cihazlarınızdan eşleştirmesini kaldırmak için bu ögeye tıklayın. Tıkladığınızda şarj istasyonunun yeniden başlayacağını ve mobil cihazınızın Bluetooth menüsünden eşleştirmeyi hâlâ kaldırmanız gerekeceğini unutmayın.

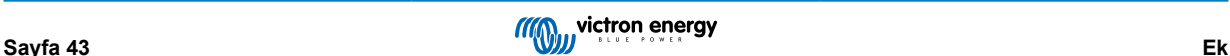

# <span id="page-46-0"></span>**8.1.5. Erişim menüsü**

Erişim menüsünde kendi kullanıcı adınızı ve şifrenizi seçebilirsiniz (şiddetle önerilir). İlk kurulum esnasında şifrenizi değiştirmeniz istenecektir.

Kullanıcı adı ile şifreyi değiştirmek için:

- **1.** Kullanıcı Adı alanına tıklayarak kendi kullanıcı adınızı yazın. Varsayılan kullanıcı adı "admin" dir (tırnak işaretleri olmadan).
- **2.** Şifre alanına tıklayarak şifreyi küçük, büyük ve özel en az 8 karakterden oluşan yeni bir şifre ile değiştirin. Varsayılan şifre, ünite içindeki etiketin üzerinde yazılıdır.
- **3.** Yeni şifrenizi onaylayın.
- **4.** İleri düğmesine tıklayın.

Şifrenin kaybolması durumunda [Fabrika varsayılanlarına sıfırlama ve şifre kurtarma \[24\]](#page-26-0) bölümüne bakın.

# **8.2. Şebeke ile ilgili gücün harici kontrolü (§14a EnWG - Almanya)**

EVCS'nin şarj akımı, harici bir anahtar kullanılarak maksimum 6 A ile sınırlandırılabilir. Bu özellikle Almanya'da §14a EnWG (1 Ocak 2024'ten itibaren kurulan şarj istasyonları için geçerlidir) gerekliliklerine uymak ve şebeke operatörünün şebeke istikrarını korumaya yardımcı olmak için şarj gücünü azaltmasını sağlamak için önemlidir. Bu özelliğin EVCS ürün yazılımı v2.0 veya üstünü gerektirdiğini unutmayın.

Anahtar etkinleştirildiğinde ekranda, web arayüzünde veya VictronConnect'te bir uyarı (W-108 - Şarj akımı harici bir anahtarla sınırlandırılmıştır) görüntülenir.

Aşağıdaki şemada böyle bir anahtar veya rölenin EVCS'ye nasıl bağlanması gerektiği gösterilmektedir.

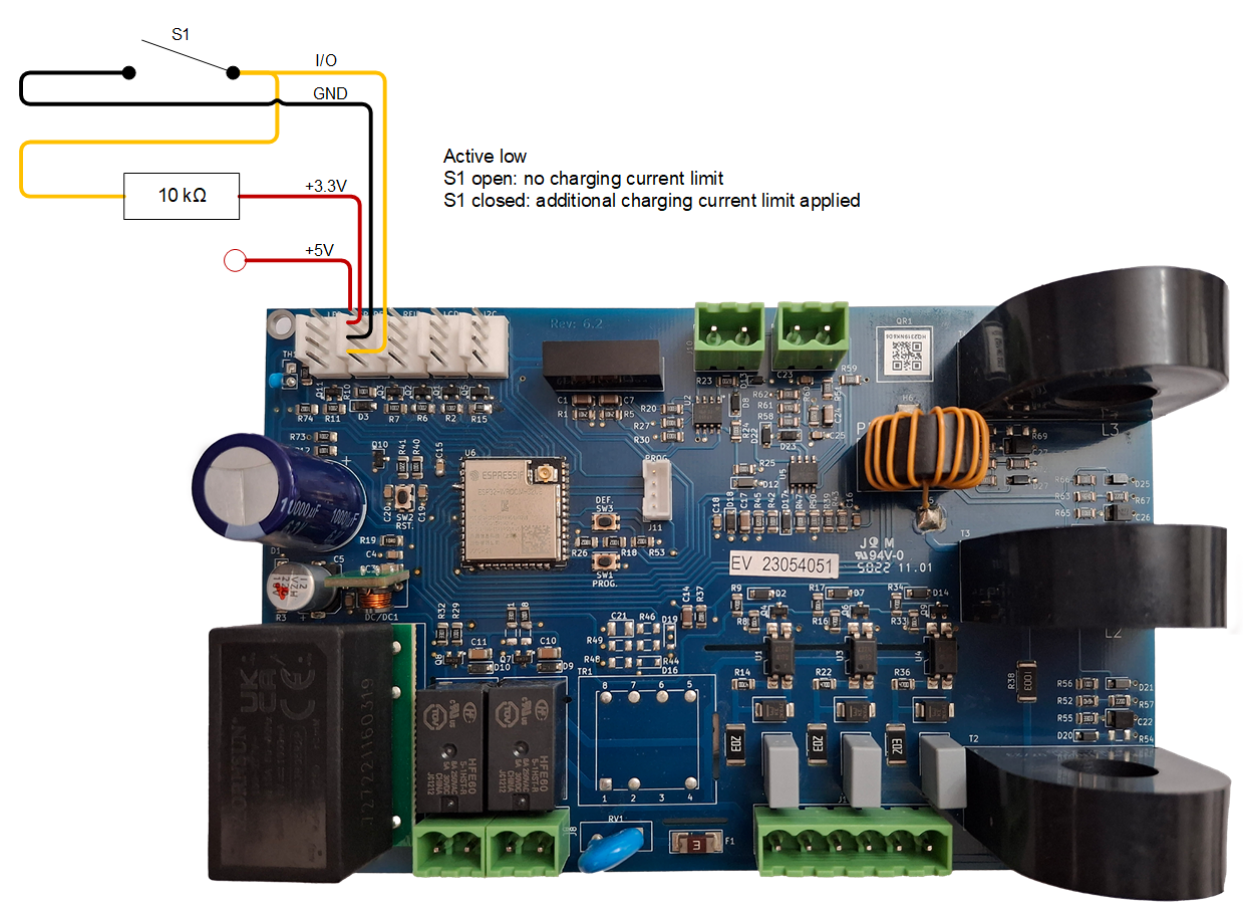